# Animación de personajes I

Llogari Casas

PID\_00168435

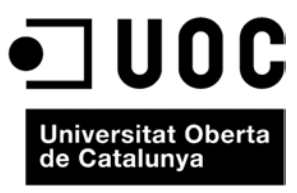

www.uoc.edu

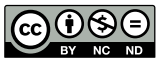

Los textos e imágenes publicados en esta obra están sujetos –excepto que se indique lo contrario– a una licencia de<br>Reconocimiento-NoComercial-SinObraDerivada (BY-NC-ND) v.3.0 España de Creative Commons. Podéis copiarlos,<br>

# **Índice**

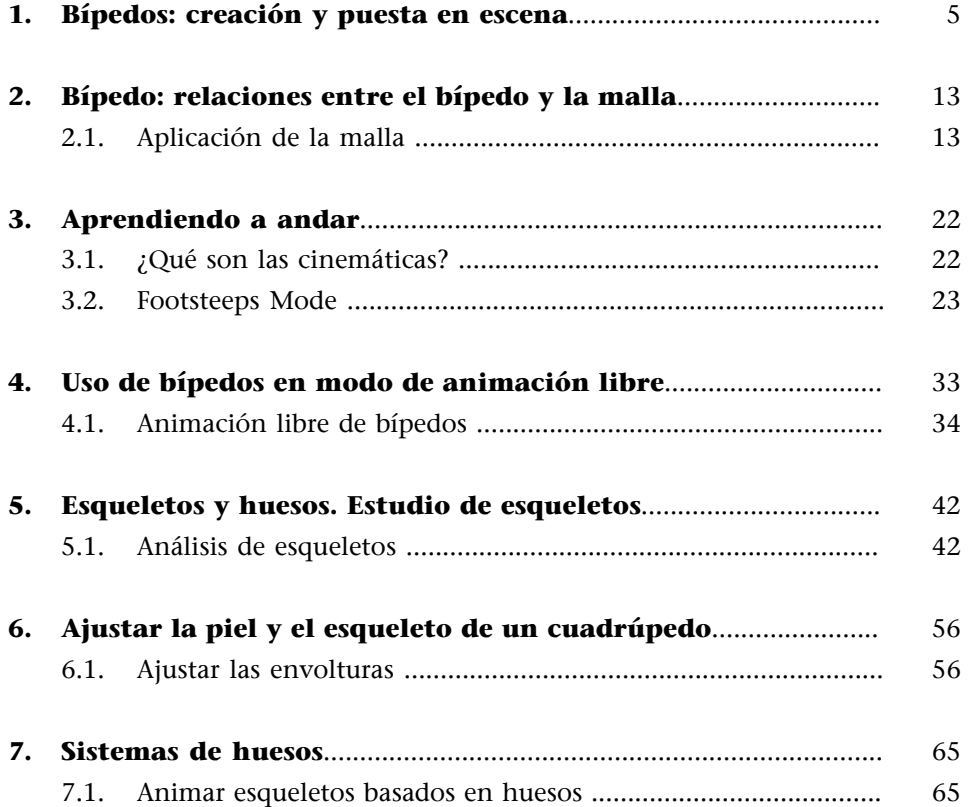

# <span id="page-4-0"></span>**1. Bípedos: creación y puesta en escena**

La manera más simple de empezar a animar un personaje en MAX es usar bípedos. Un **bípedo** es un conjunto de huesos con vínculos ya predefinidos que permiten algunos movimientos mientras restringen otros.

Su modo de comportamiento es muy parecido a un esqueleto humano, permitiendo mayor o menor grado de movimiento en función del hueso.

Así pues, un hueso que forme parte de la columna vertebral permitirá mucho menor movimiento que otro que forme parte de la pierna, como sucede en la realidad: una vértebra tiene un movimiento mucho menor que el fémur de la pierna.

En el campo de las restricciones de movimiento, los bípedos también se comportan como lo haría un esqueleto humano.

Así pues, la articulación del codo, por ejemplo, no puede doblarse hacia atrás tal y como sucede en la realidad.

Para empezar a iniciarnos en el uso de bípedos, abriremos el archivo *hombre01.max* que se encuentra en la carpeta *recursos\_MAX*.

Podemos observar que dicho archivo contiene una figura de un muñeco ya completamente modelada y lista para empezar a animar.

Crearemos ahora un bípedo que hará las funciones de esqueleto para este personaje que acabamos de incorporar.

Para crear un bípedo, debemos ir al panel **Create** y hacer clic en **Systems**. Una vez allí, deberemos activar la casilla **Biped**.

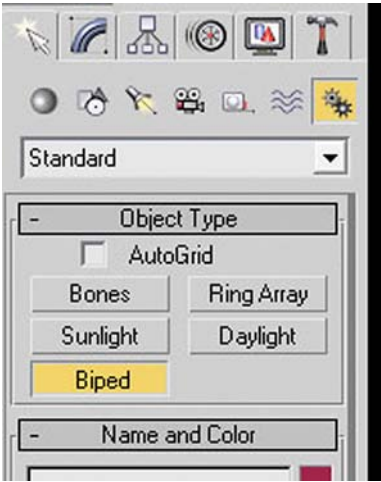

Para poder ver las características del bípedo que vamos a crear, es necesario desplegar el menú Create Biped, que se encuentra en la parte inferior de este mismo panel.

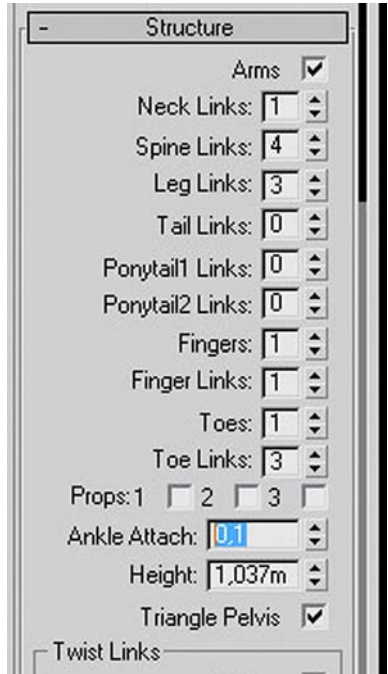

Hecho esto, colocaremos los pies a la altura de la base y haciendo clic arrastraremos el ratón hacia arriba sin dejar de presionar el botón izquierdo de éste. Ello hará que el bípedo que aparece al hacer clic vaya haciéndose grande conforme nos vamos desplazando con el ratón hacia arriba.

Crearemos un bípedo de una altura aproximada de 75 centímetros.

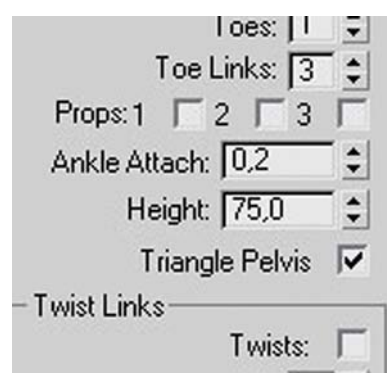

Eso hará que el centro de masas de dicho bípedo quede colocado a la altura de la pelvis de nuestro personaje.

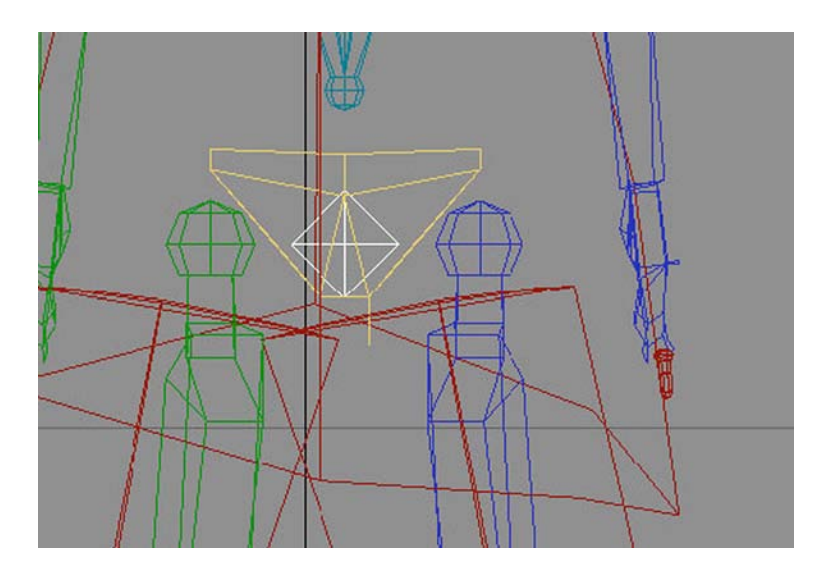

El centro de masas es el lugar a partir del cual se organiza toda la estructura del propio bípedo. Él es el centro a partir del cual se organizan todas las dependencias de las otras partes del esqueleto que acabamos de crear.

Este centro de masas queda identificado por un pequeño tetraedro azul. Por defecto y, en tanto en cuanto no entremos a editar o modificar las dependencias de un bípedo, este centro de masas queda siempre colocado a la altura de la pelvis.

Después de crear un bípedo, únicamente el centro de masas puede moverse libremente en cualquier dirección. Dicho movimiento afectará no solamente al centro de masas, sino también a todo el esqueleto.

Una vez hayamos creado el bípedo, es conveniente asignarle un nombre para que *a posteriori* podamos identificarlo fácilmente.

Por defecto, MAX ha asignado a nuestro bípedo el nombre *Bip01*. Podríamos haberlo cambiado antes de crearlo desde la ventana **NameandColor** del panel de creación, pero es muy probable que no lo hayamos hecho. En ese caso, podremos cambiarlo ahora desde el panel Create Biped haciendo clic en la casilla **Root Name**.

Cambiaremos el nombre que viene por defecto y le asignaremos *Muñeco* como nombre identificativo.

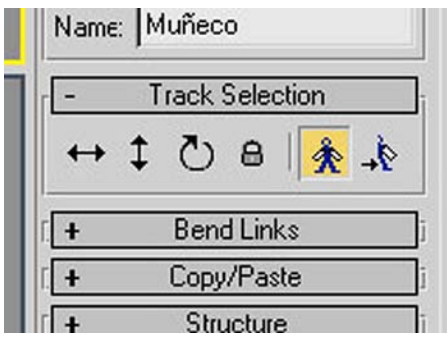

Hacemos ahora clic en el icono de selección por nombre, que se encuentra en la barra principal de herramientas.

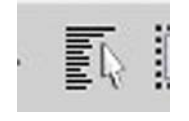

Esto nos abrirá un cuadro de diálogo emergente con todos los elementos que contiene ahora nuestra escena. Si en este cuadro emergente activamos la casilla **DisplaySubtree**, podremos ver cómo están organizadas las dependencias de todos los elementos del esqueleto al tiempo que también podremos seleccionar aquel que nos interese.

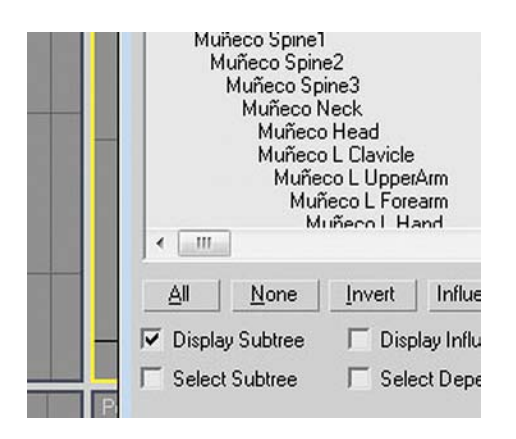

Ahora, que ya tenemos el bípedo colocado en la escena, es necesario ajustarlo para que se adapte a las proporciones de nuestra figura. Lo primero que debemos hacer es ajustar la posición global del esqueleto a la posición que tiene el personaje de la escena.

Para proceder a esta operación, haremos clic en el panel **Motion** y en el apartado **Biped** de éste activaremos el botón de modo figura (**FigureMode**), ya que cualquier cambio que hagamos al bípedo creado deberá reflejarse en su aspecto gráfico.

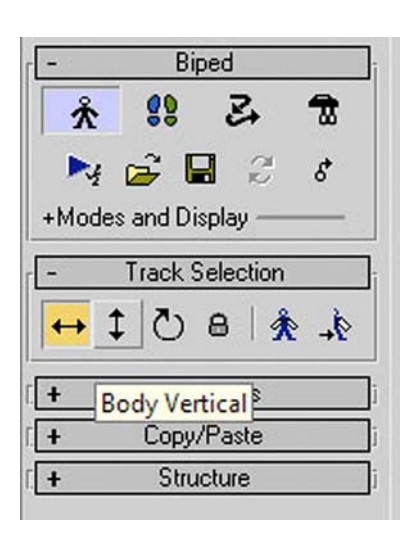

Actuando ahora sobre las vistas frontal y lateral, ajustaremos el centro de masas del esqueleto para que encaje perfectamente dentro de la zona de la pelvis.

**Atención**: es importante recordar que éste es el punto más importante del esqueleto y, por consiguiente, debemos prestar mucha atención en dejar bien colocado el centro de masas. Una mala colocación de este elemento podría ocasionar fácilmente deformaciones importantes en el resultado final.

Una vez ajustado el centro de masas, será necesario ir ajustando la longitud, la altura, la inclinación y la rotación de las diferentes partes del cuerpo. Para ello, usaremos las herramientas estándares de MAX.

Habitualmente, el modelador que ha realizado la figura nos habrá dejado ésta en una posición similar al famoso dibujo de Leonardo da Vinci sobre el estudio de las proporciones según Vitrubio.

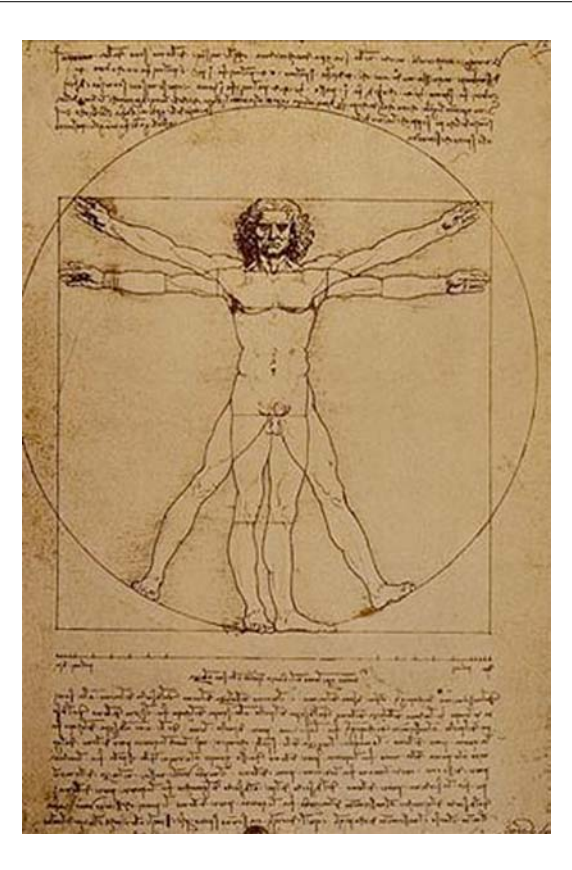

Este hecho nos facilitará el trabajo, ya que nos permitirá activar el botón **Sym**metrical del panel Track Selection y, de esa manera, hacer que los cambios, tanto de medidas como de orientaciones o rotaciones, debamos aplicarlos solamente a una parte de la figura y se apliquen también de manera correcta a la otra.

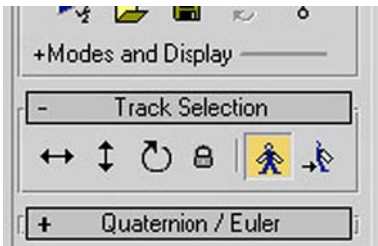

Una vez hayamos reajustado las diferentes partes de nuestro bípedo, guardaremos el archivo.

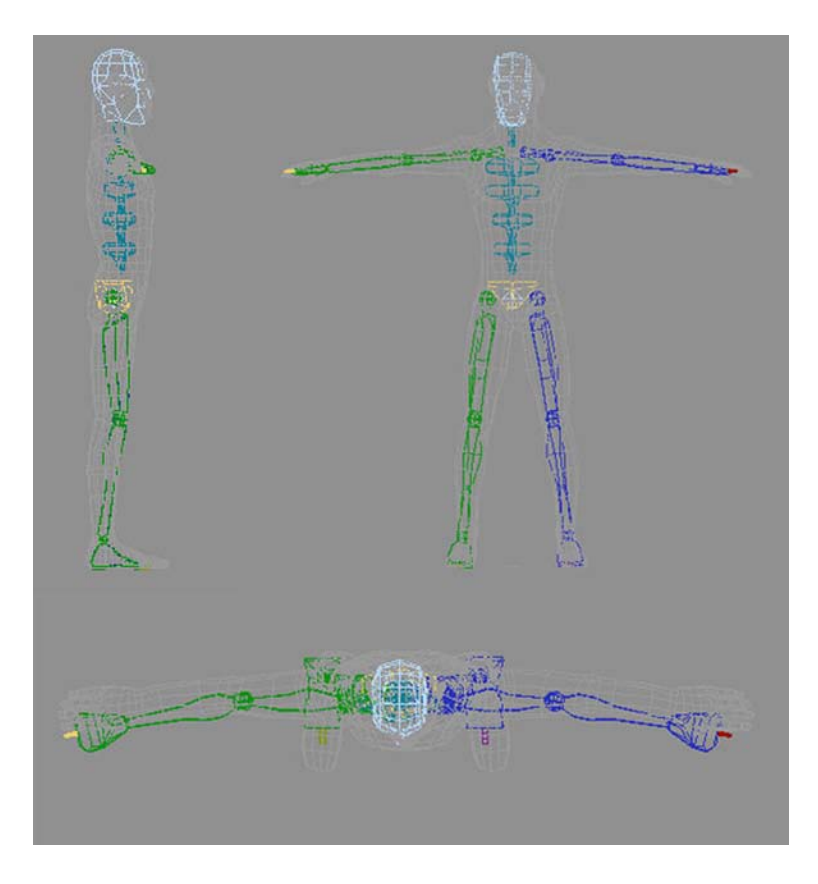

**Sugerencia**: con el esqueleto puesto dentro de la figura no siempre es fácil seleccionar el hueso que queremos ajustar. Para facilitar esta selección, es interesante usar las teclas de AvPág y RePág, ya que una vez seleccionado un hueso podremos acceder al inmediatamente superior en su jerarquía haciendo clic en RePág y al inmediatamente inferior haciendo clic en AvPág.

Si esto lo combinamos con el hecho de que haciendo clic en la barra espaciadora bloqueamos o desbloqueamos la selección actual, podremos ajustar el esqueleto con mucha precisión y sin riesgo de mover otros elementos por error.

**Consejos**: cuando hacemos una modificación sobre cualquier parte del bípedo es muy conveniente prestar atención a cómo afectan dichos cambios a las diferentes vistas, ya que suele ser habitual que lo que en un visor funciona correctamente no esté bien posicionado en otro visor. Es importante recordar que estamos trabajando siempre en tres dimensiones.

Es importante que, antes de crear cualquier bípedo, tengamos presente el grado de definición que necesitaremos para nuestro esqueleto.

No es lo mismo crear un esqueleto para un cuerpo humano de aspecto completamente realista que hacerlo para un personaje de *cartoon* que lleve, por ejemplo, unas botas hasta media pierna. En el primer caso será muy importante no olvidar ningún hueso de las falanges de los pies, mientras que en el segundo caso probablemente podremos dejar los pies con dos únicos huesos, uno que conformará la parte del talón y otro que hará las veces de toda la parte delantera del pie.

Es muy importante recordar que el esqueleto de cada personaje se inspira, en poco o en mucho, en la realidad.

Así pues, una serpiente solamente necesitaría una única estructura de columna vertebral. Una jirafa, por el contrario, necesitaría muy poca columna en la zona lumbar, poca columna en la dorsal y mucha más en la zona cervical por encima de las clavículas y las escápulas. Dicha jirafa, además, precisaría un reajuste de las restricciones de rotación de las rodillas, ya que su giro se produce justo al contrario que en los humanos. Este último hecho sucede también en el resto de cuadrúpedos, a excepción del caso de los elefantes, que por cierto tienen una enorme trompa que han de poder mover y enroscar y que afectará directamente a la estructura y cantidad de huesos de la zona del cráneo.

Un último consejo ligado al párrafo anterior es simplemente decir que antes de proceder a crear ningún esqueleto, es muy importante documentarse respecto a la morfología anatómica de aquello que vamos a animar. En el caso de figuras fantásticas, este hecho es aún más importante, ya que generalmente las figuras que provienen de mundos fantásticos heredan morfologías de dos o más especies. Es importante pues establecer de entrada qué es lo que heredan de cada especie y adaptar la zona del esqueleto a la especie en cuestión.

# <span id="page-12-0"></span>**2. Bípedo: relaciones entre el bípedo y la malla**

El uso de determinados modificadores ayuda a facilitar le creación y el establecimiento de relaciones entre el esqueleto y el cuerpo que queremos mover. En esta práctica usaremos el modificador **Physique**.

Un consejo antes de empezar la práctica: el uso de este modificador hace que se ralentice mucho el rendimiento de la máquina, por lo que resulta aconsejable cerrar todas las aplicaciones que no sean estrictamente necesarias.

### **2.1. Aplicación de la malla**

Para realizar esta relación entre el bípedo y la malla necesitaremos usar el archivo resultante del apartado anterior. En caso de no disponer de él, podemos recuperar el archivo *hombre02.max*, que se encuentra en la carpeta *recursos\_MAX*.

Una vez abierto el archivo, lo primero que debemos hacer es descongelar la malla. MAX llama *descongelar* al proceso de desbloquear un objeto para que pueda ser seleccionado y poder así trabajar con él.

Seguro que habréis observado que hasta este momento la malla del personaje no se puede seleccionar; esto se debe a que está congelada. Para descongelarla, debemos clicar sobre la superficie gris de cualquier visor y elegir la opción **UnfreezeAll** del menú emergente; esto descongelará la malla, que aparecerá ahora de color gris oscuro.

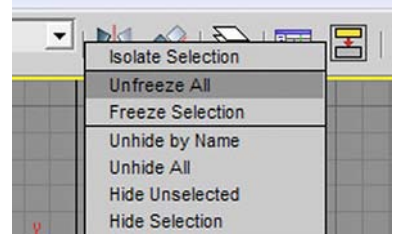

Hecho esto, vamos a aplicar ahora el modificador **Physique**. Para ello, una vez que el bípedo ya está suficientemente ajustado a la malla, deberemos seleccionar la malla y acudir al panel **Modify**. De la lista de modificadores disponibles elegiremos **Physique**.

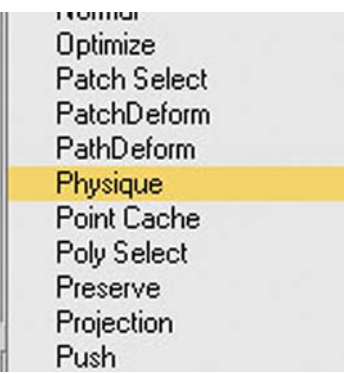

Las opciones de **Physique** aparecerán ahora en la parte inferior de este panel. Desplegando la solapa **Physique** de las opciones del modificador podremos acceder a un grupo de iconos. Deberemos hacer clic en el botón **Attach to Node**, que nos permitirá agregar un nodo. A continuación, hay que hacer clic sobre el centro de masas del bípedo.

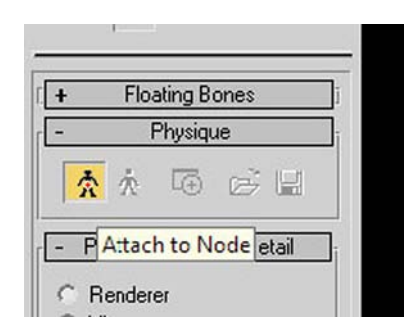

Esto nos abrirá un cuadro de diálogo emergente. En dicho cuadro debemos hacer clic en **Initialize**.

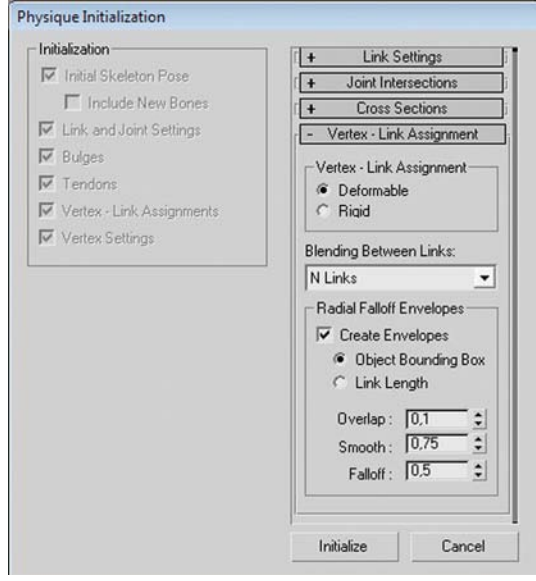

Automáticamente, la malla de nuestro personaje quedará asociada con el bípedo y, para indicárnoslo, MAX marcará con una línea naranja toda la estructura del bípedo.

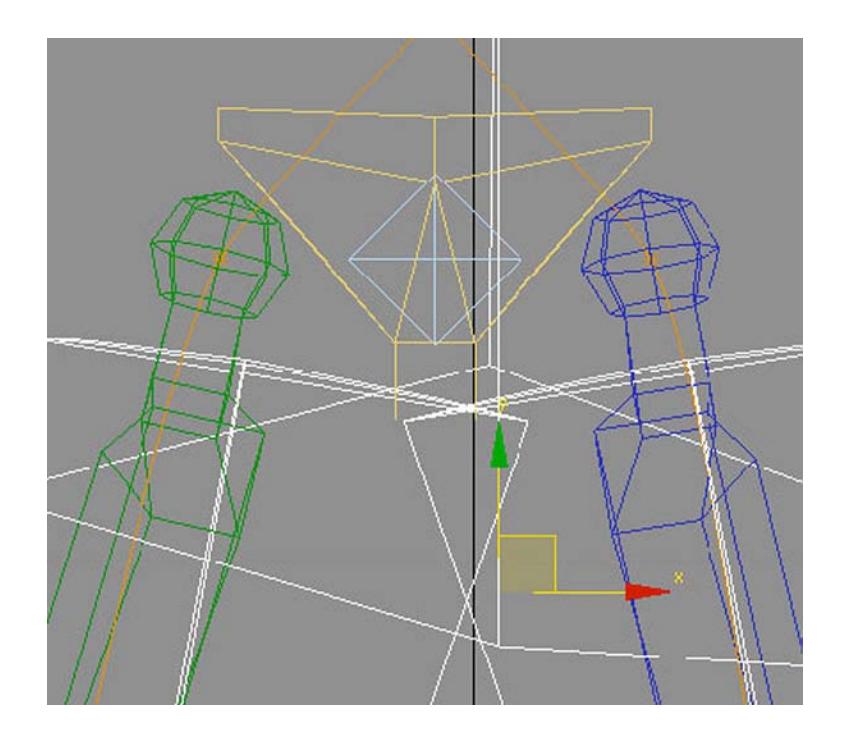

Como consecuencia de esta asociación, si tenemos activada la vista de suavizado y resaltes, el esqueleto desaparecerá y solamente será visible la línea naranja. Si en cualquier momento queremos volver a verlo, podremos hacerlo seleccionando la malla y haciendo clic en la combinación de teclas Alt+X.

Ésta es una buena opción para ver si el esqueleto encaja bien en el cuerpo o si, por el contrario, hay zonas en las que sobresale en exceso, y poder valorar así si más adelante esto puede ocasionarnos problemas en el momento de animar.

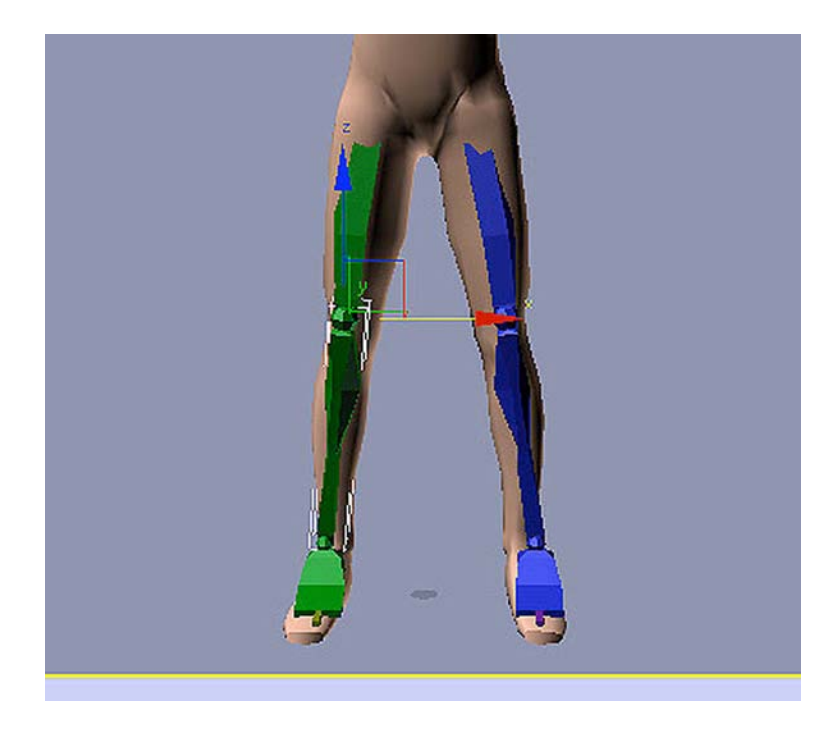

Una vez vistos, analizados y valorados los posibles problemas, podremos volver a esconder o realzar el esqueleto haciendo nuevamente clic en la misma combinación de teclas.

Al aplicar **Physique**, éste crea alrededor de cada hueso del esqueleto un área de influencia. Los nodos que se encuentran dentro de esa área de influencia serán los que se moverán conforme se mueva el hueso que les afecta.

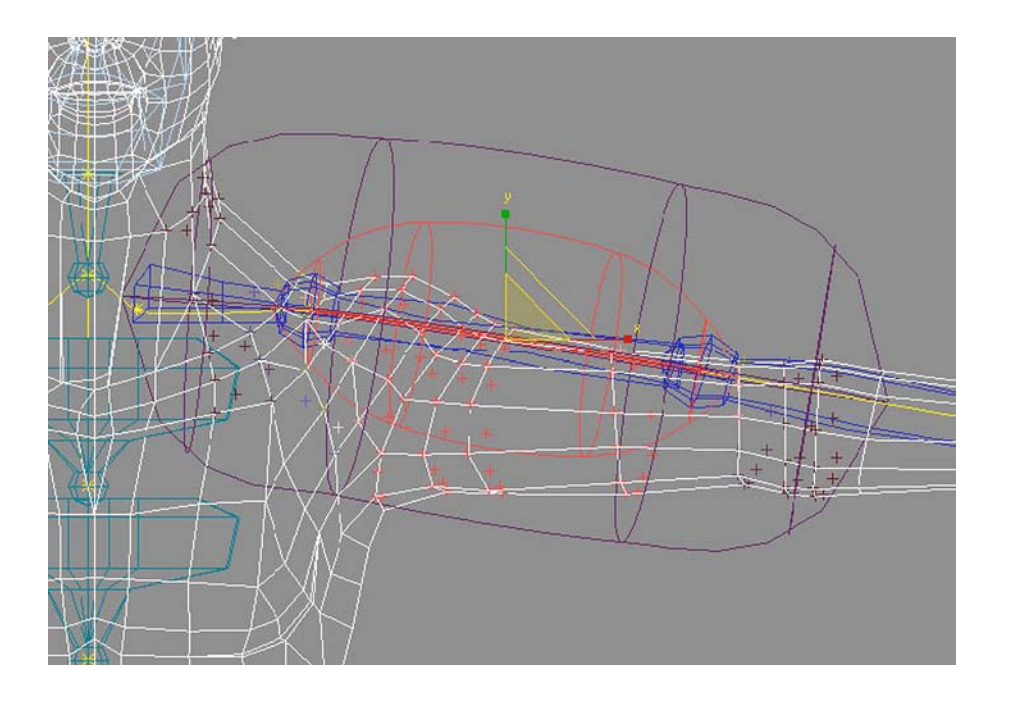

Pero sucede que **Physique** es un modificador prediseñado para tener un comportamiento excelente en bípedos que responden a cánones de tipo realista, es decir, en personajes que no hayan precisado ajustes en el esqueleto. Éste no es

nuestro caso, ya que –como recordaréis– en el ejercicio anterior tuvimos que reajustar longitudes, grosores y rotaciones para poder encajar correctamente el bípedo a nuestra malla.

Este hecho provoca que si seleccionamos el fémur o el húmero de nuestro muñeco y probamos a moverlo, la malla que está asociada a esta parte del cuerpo probablemente sufrirá deformaciones considerables. Será pues necesario ajustar ahora las zonas de influencia de cada hueso para que eso no suceda.

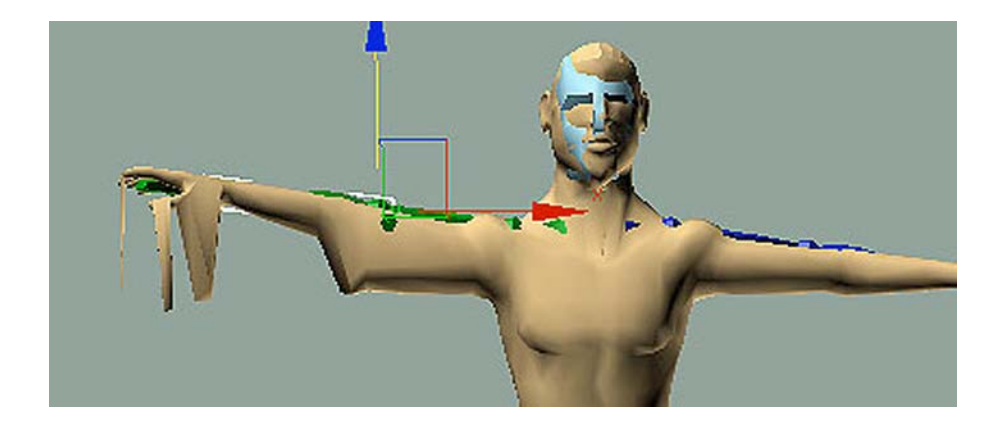

Para ajustar el nivel de afectación que sufrirán los diferentes vértices y poder modificar toda la zona de afectación, es necesario acceder al nivel de subobjeto **Physique**. Para ello, seleccionaremos la malla y en el panel de comandos haremos clic en el signo +, que se encuentra al lado del modificador **Physique**. Esto nos permitirá acceder al nivel de subobjeto. En este nivel elegiremos **Envelope**.

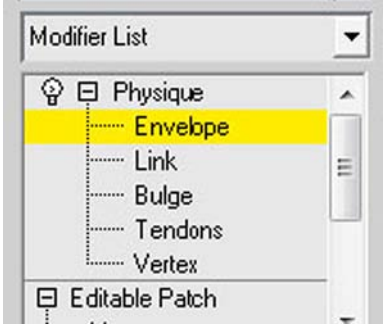

Ahora las líneas naranja que identificaban la asociación bípedo-malla se han convertido en amarillas; esto nos indica que podemos modificar ahora el área de afectación.

Seleccionaremos, por ejemplo, uno de los dos fémures. Podremos observar que se crean dos zonas diferentes de afectación: una zona roja y una zona violeta.

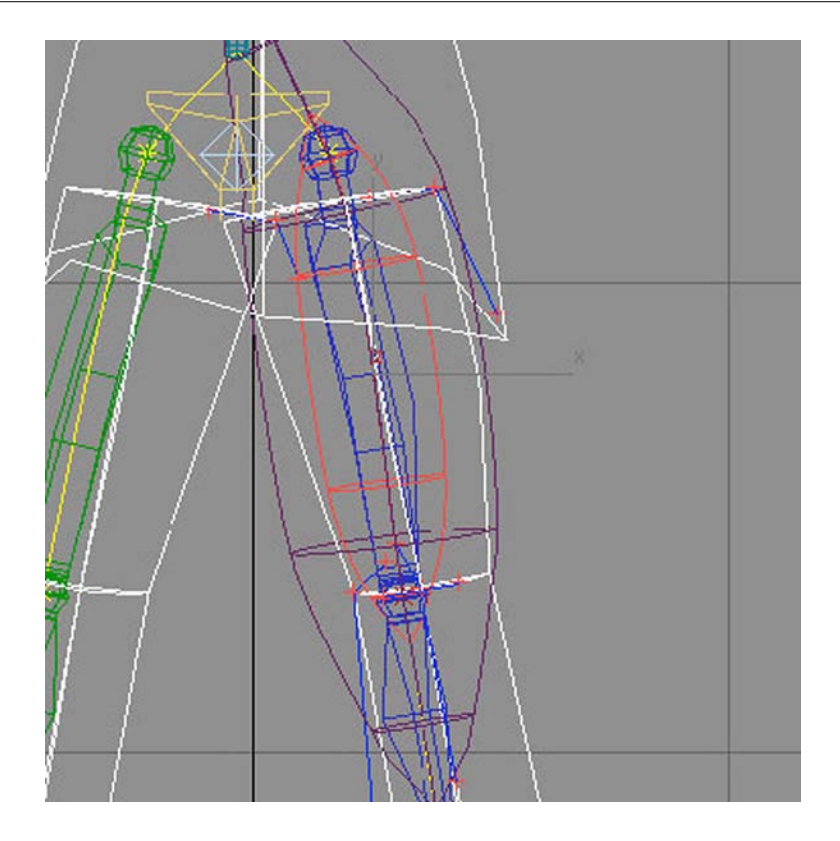

La zona roja indica un grado de afectación pleno, mientras que la zona violeta indica una afectación más suave. Los nodos que se encuentren en una u otra se verán afectados en mayor o menor intensidad dependiendo de a cuál pertenecen. Los que se encuentren fuera de ambas zonas no se verán afectados por ningún movimiento de esta parte del esqueleto.

Existen básicamente dos modos de modificar el área de influencia del hueso, de modo global o de modo individualizado.

Podemos realizar modificaciones de modo global acudiendo al panel **Blending Envelopes**. Si modificamos alguno de los parámetros aquí indicados, como, por ejemplo, la escala radial, veremos, si está activada la casilla **Interactive Display**, cómo afecta directamente a la zona de afectación del modificador.

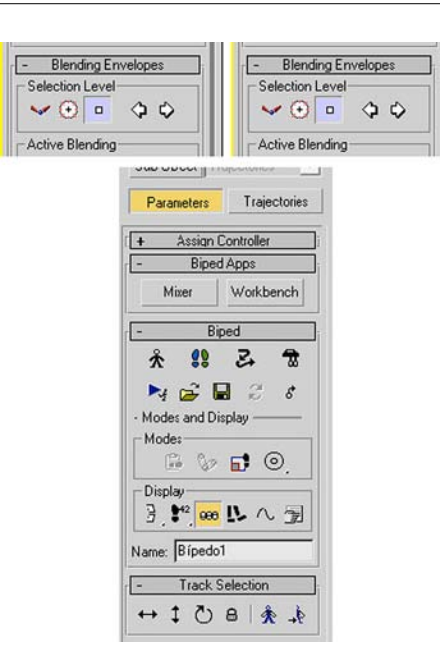

Si en ese mismo panel activamos Control Point en el apartado Selection Le**vel**, podremos manipular de modo individualizado los nodos de afectación del hueso. Esta manera de trabajar, aunque tediosa, es la más aconsejada cuando creamos personajes fruto de la imaginación y que no responden en absoluto a estándares de comportamiento reales.

Esta parte del trabajo suele ser poco agradecida visualmente, pero no por ello es menos necesaria, ya que de ella dependerá que nuestro personaje se mueva correctamente cuando hagamos la animación.

Una vez hayamos terminado de reajustar todas y cada una de las áreas de influencia y hayamos hecho todas las pruebas necesarias para comprobar que no sufre deformaciones indeseadas cuando se mueve, estaremos en condiciones de empezar a animar nuestro personaje.

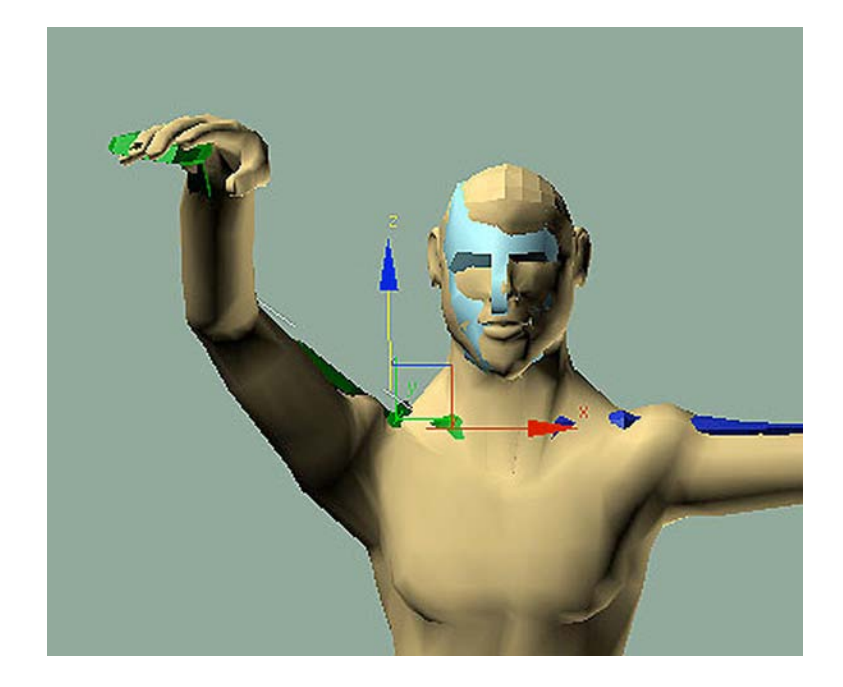

Para finalizar este ejercicio, ya solamente nos queda dotar a nuestro personaje, si queremos, de un aspecto más agradable, ya que hasta este momento hemos estado trabajando con una malla de pocos polígonos para poder así manipularla mejor.

Así pues, podemos ir al panel **Modify** y aplicar el modificador **MeshSmooth**. Esto suavizará la malla y hará que nuestro personaje tenga un aspecto más adecuado.

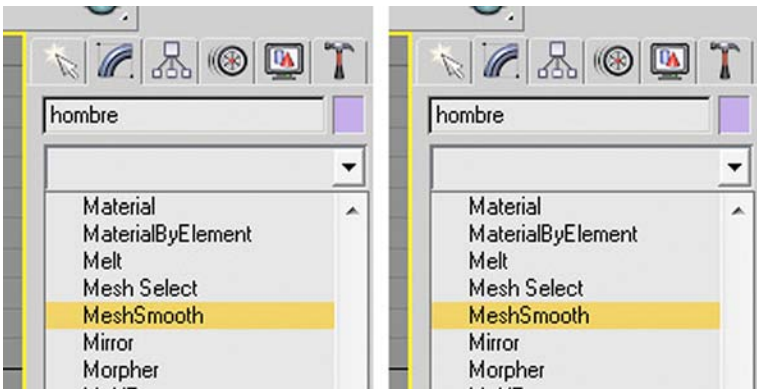

Una pregunta que podríamos hacernos es la siguiente: si en realidad **MeshSmooth** es un modificador más propio de la etapa de modelado que de la de animación ¿por qué no lo hemos aplicado hasta ahora?

Es cierto que este modificador pertenece al mundo del modelado, pero debemos saber que antes de que nosotros lo hayamos aplicado, el modelador ya lo había aplicado en su momento. Lo hizo para poder comprobar los resultados que dicho modificador tenían sobre la figura y poder ajustar así el modelado según sus conveniencias. Sin embargo, después de ver dichos resultados, este modificador fue eliminado del resultado final.

¿Y cuál es la razón? No hay una única razón, sino que existen básicamente tres motivos:

**1)** Por un lado, cabe señalar que es mucho más fácil trabajar con pocos polígonos que hacerlo con muchos. Si al reajustar los nodos de afectación hubiéramos tenido que trabajar con muchos vértices, la tarea hubiera sido, además de tediosa, inacabable.

**2)** Por otra parte, cuando aplicamos **MeshSmooth**, el volumen del personaje disminuye, con lo cual se hace difícil que suceda lo que sucedía anteriormente cuando, antes de reajustar la zona de afectación, intentábamos mover nuestro personaje y descubríamos que algunos nodos quedaban fuera de la zona de influencia de determinados huesos.

**3)** Y, por último, aunque tengamos todas las afectaciones reguladas y el personaje pierda volumen, es muy probable que al usar **MeshSmooth** hayamos de realizar todavía alguna pequeña modificación en nodos aislados, especialmente de zonas como las ingles o las axilas. El hecho de que este modificador se encuentre situado por encima del de **Physique** permite que podamos apagarlo haciendo clic en la bombilla del panel de control y podamos realizar así las pequeñas modificaciones directamente sobre la malla simplificada que teníamos originalmente.

### <span id="page-21-0"></span>**3. Aprendiendo a andar**

Aunque podríamos hacer andar un bípedo estableciendo las **keys** paso a paso directamente en la línea de tiempo, ésta puede ser una tarea larga y tediosa. Para evitarlo, los bípedos de MAX tienen un conjunto de herramientas que permiten establecer directamente el ciclo de andar y sus diferentes posibilidades: andar, saltar, correr, etc.

Usando estas herramientas, MAX establece automáticamente las **keys**, tanto para el cuerpo como para las piernas; en el caso de las piernas, afectan tanto a los movimientos de cinemática directa como a los de cinemática inversa.

### **3.1. ¿Qué son las cinemáticas?**

La cinemática directa, identificada en MAX como FK, es la que va del vínculo principal al secundario. La **cinemática inversa**, identificada como **IK**, es la que actúa al contrario, desde el secundario hacia el principal.

Es decir, en el primer caso sería cómo afecta el movimiento de una pierna al pie, mientras que en el segundo sería cómo lo hace el movimiento aplicado a un pie sobre la pierna que lo sustenta.

Cuando un cuerpo se mueve, sus movimientos no solamente afectan a la zona concreta que realiza el movimiento, sino que afectan o pueden afectar al resto del cuerpo. Cuanto más exagerado sea el movimiento, más le afectará.

Pongamos un ejemplo: supongamos un lanzador de peso. En el momento del lanzamiento su cuerpo se arqueará hacia atrás buscando poder tener el máximo impulso en su brazo. Éste sería un caso de cinemática directa: el cuerpo se arquea y para ello debemos hacerlo girar a partir del centro de masas para poder mantener su estabilidad.

Paralelamente a este arqueo, el brazo se ha encogido para sujetar mucho más cerca del cuerpo el peso que lanzará. Unos momentos después, el brazo se estira y se produce el lanzamiento. El cuerpo se descompensa, pierde el arqueo y se abalanza hacia delante como consecuencia del rápido movimiento del brazo. Éste es un caso de **cinemática inversa**: es el rápido movimiento del brazo, la fuerza y la pérdida de peso lo que ha provocado el movimiento del cuerpo hacia delante.

Si analizamos este movimiento con más detalle, veremos que no sólo existen estos dos movimientos, sino que hay multitud de cinemáticas inversas y directas. Cuando toma la bola que lanzará, cuando abre los dedos para soltarla, cuando da un par de pasos que hacen las veces de carrerilla, cuando...

El control de las cinemáticas es básico para realizar cualquier animación, más aún si ésta tiene un carácter realista, ya que sin ese control es imposible hacer creíble aquello que estamos realizando.

## <span id="page-22-0"></span>**3.2. Footsteeps Mode**

Abrid MAX y recuperad el archivo *hombre2\_01.max* que se encuentra en la carpeta *recursos\_MAX*.

Seleccionad el esqueleto y acudid al panel **Motion** y, de la solapa **Biped**, elegid en esta ocasión Footstep Mode. Esto hará que se activen otras solapas que hasta ahora no aparecían.

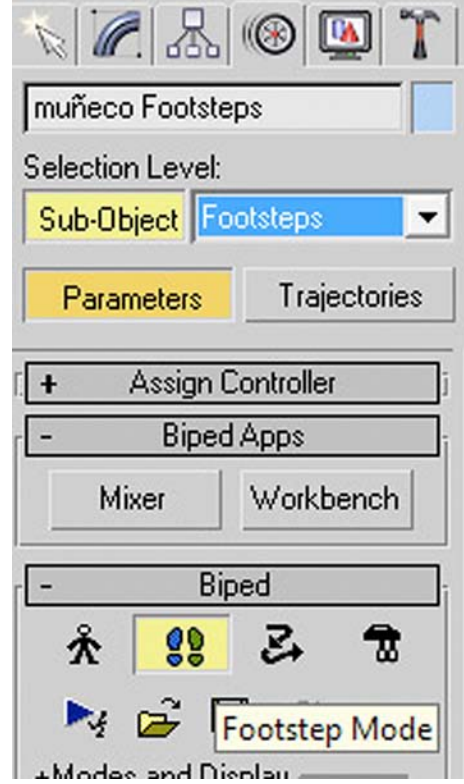

En el cuadro **Footstep Creation** clicaremos en **Create Multiple Footsteps**; esto hará aparecer un cuadro de diálogo emergente en el que podremos elegir cuántos pasos queremos que tenga nuestro personaje, así como establecer las características de estos pasos.

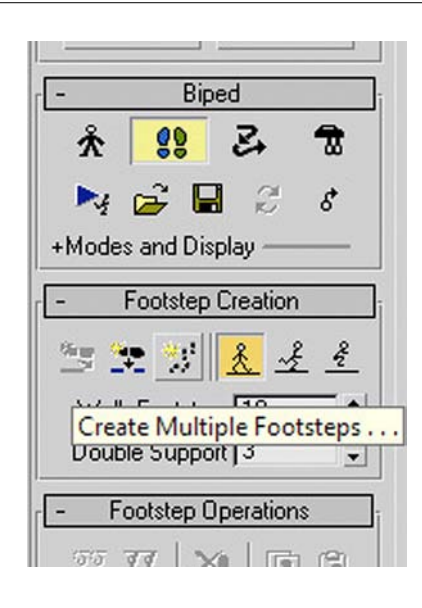

Por el momento, nos limitaremos a cambiar el número de pasos y establecerlo en ocho.

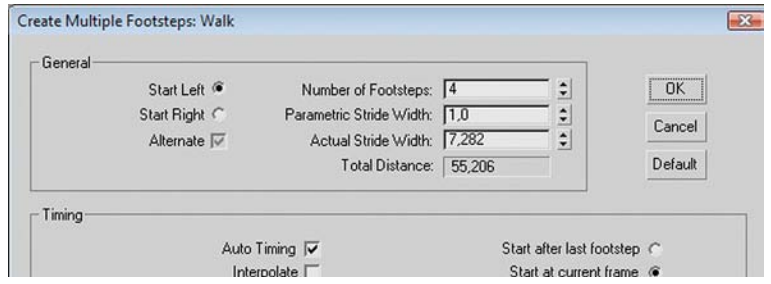

Después de hacerlo y de aceptar el cuadro de diálogo, aparecerán en los diferentes visores las huellas correspondientes a estos pasos.

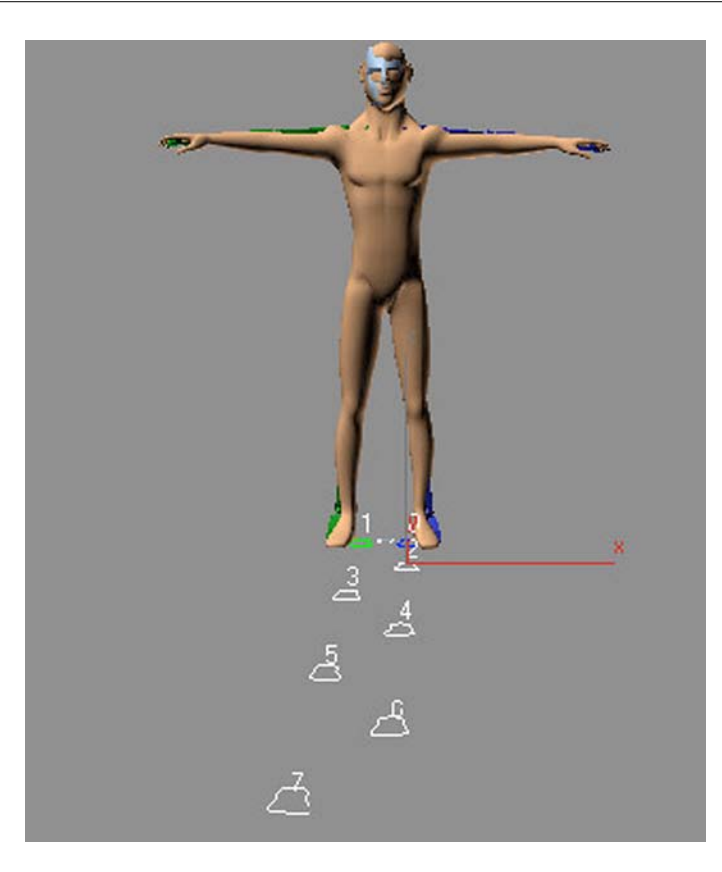

Cada uno de ellos está identificado con un número que va del cero al siete.

**Atención**: es posible que no podamos ver el número, debido a que no está activo el *display* que lo permite. Para hacerlo activo, en la solapa **Biped** debemos hacer clic en el signo +, que se encuentra al lado de Modes and Display y del segundo botón del apartado Display elegir Show Footsteps and Numbers.

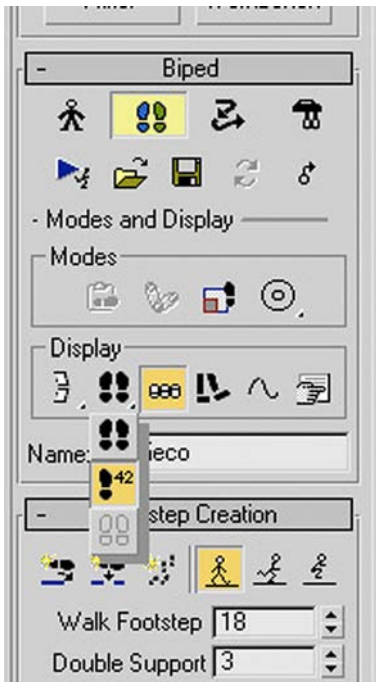

Los pasos que han aparecido están ahora seleccionados; para deseleccionarlos, basta con hacer clic sobre la superficie del escenario. Con esto podremos observar que son de distinto color. Los que afectan al pie derecho tienen color verde, mientras que los del pie izquierdo están identificados con el color azul. Esto es muy útil para saber qué pie estará fijo al suelo en cada momento de la animación.

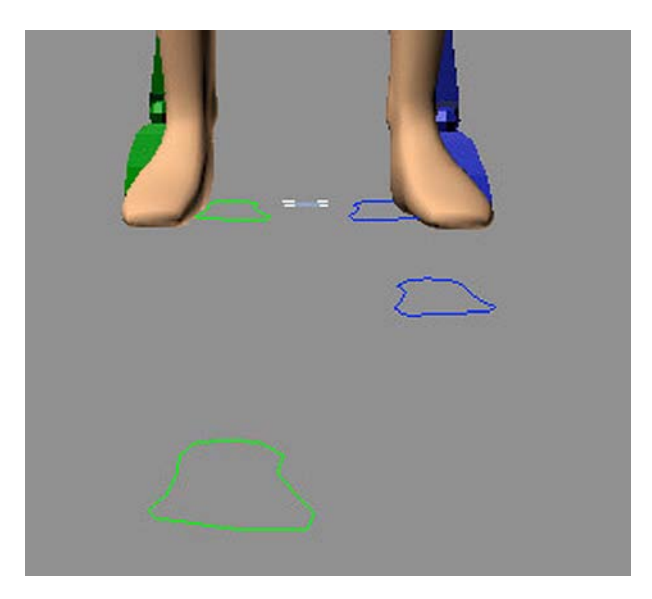

Si, después de realizar todo este proceso, probamos la animación, podremos ver que el bípedo aún no se mueve; esto se debe a que aún no hemos creado las **keys** necesarias para que se efectúe el movimiento. Para hacerlo, debemos acudir a la solapa **Footstep operations** y hacer clic sobre el botón Create Keys for Inactive Footsteps.

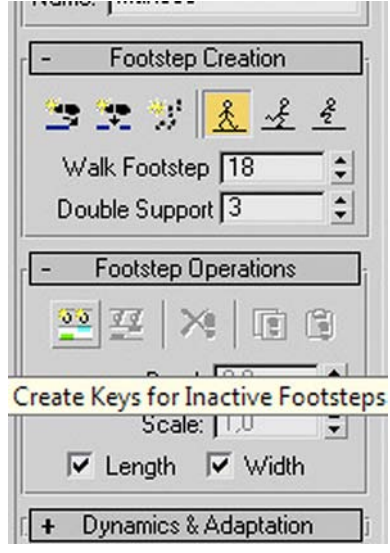

Esto creará automáticamente las **keys** para todo el bípedo, no solamente para los pies, sino también para el balanceo de los brazos, los arcos de la cabeza y el cuerpo. Los parámetros de creación que usará son los que se mostraban al inicio de esta práctica cuando aparecía el cuadro de diálogo emergente **Create Multiple Footsteps: Walk.** 

Si probamos ahora la animación, veremos que el cuerpo ya se mueve acorde con los pasos que hemos puesto en la escena.

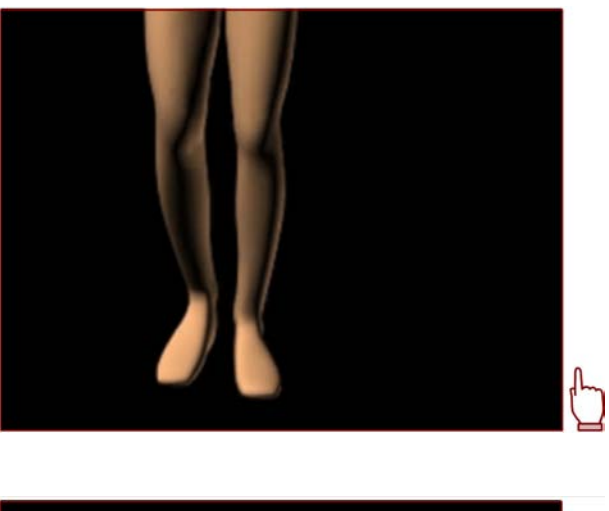

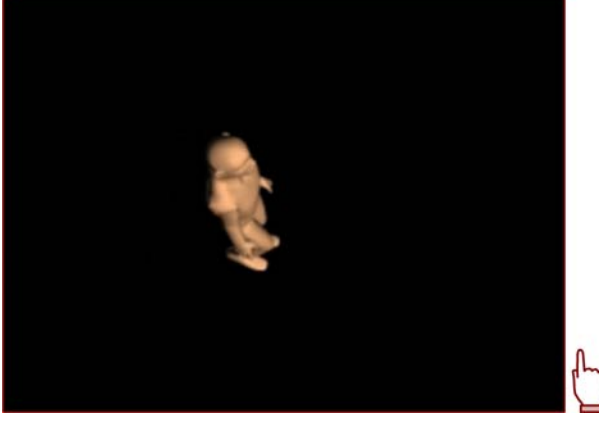

Como hemos visto hasta ahora, una vez que ya hemos aprendido a unir esqueleto y malla, realizar un ciclo de andar es relativamente sencillo. Sucede, sin embargo, que no siempre andamos igual: los distintos estados de ánimo en los que nos encontremos, la edad que quiere reflejar el personaje o la prisa que tengamos en un momento concreto harán que andemos de una manera muy distinta en cada caso.

El ciclo que hasta ahora hemos obtenido, aunque correcto, es un ciclo neutro que no refleja ningún estado de ánimo ni ninguna característica especial de nuestro protagonista. Solamente hemos modificado el número de pasos, pero hasta el momento no hemos aplicado ninguna modificación ni en la abertura, ni en la longitud, ni en la dirección de éstos. Veamos pues algunas posibilidades.

Para variar el ciclo de andar, seleccionaremos el bípedo, abriremos el panel **Motion** y clicaremos en **Footstep Mode**.

Del cuadro **Footstep Operations** elegiremos **Desactivate Footsteps**. Esta acción hará que los cuadros **Bend** y **Scale**, hasta ahora inactivos, queden ahora activos y podamos escribir en ellos.

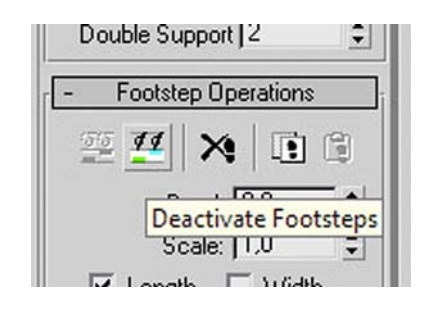

Observemos lo que sucede al variar sus parámetros:

- Al modificar **Bend**, la dirección de los pasos se curva. Si adjudicamos valores negativos, lo hace hacia la parte interior de la escena. Si le damos valores positivos, se curva hacia el exterior.
- Al modificar **Scale**, se acorta o se alarga la zancada.

Ambos parámetros pueden aplicarse, conjuntamente o por separado, tanto a la anchura como a la longitud de zancada.

Es aconsejable que practiquéis y hagáis diferentes pruebas con estos parámetros, ya que os permitirán dar aspectos muy diferentes, tanto a la manera de andar de cada uno de vuestros personajes como a la situación espacial de éstos.

Para finalizar el ejercicio, ya solamente nos quedaría hacer desaparecer las huellas de los pasos, ya que en algunas ocasiones pueden ser muy molestas. Para ello, en el cuadro **Biped** haremos clic en el botón **Convert**.

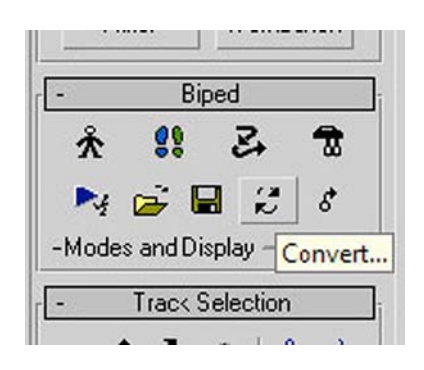

Esto hará que aparezca un cuadro de diálogo que debemos aceptar. Podemos optar por generar un **keyframe** por cada fotograma o dejar únicamente como **keys** aquellos fotogramas que se han generado durante el proceso de creación de los pasos.

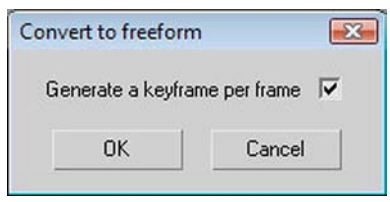

**Idea**: animar por pasos puede ayudarnos a definir el espacio que recorrerá un personaje, así como el número de pasos que va a realizar. Si al final del proceso convertimos los pasos a **keys**, podremos ajustar manualmente su manera de andar y conseguir así un resultado mucho más adecuado a las sensaciones que queramos transmitir.

**Recordad**: cada vez que hagáis una modificación a los pasos, debéis activar el botón de Create Keys for Inactive Footsteps, ya que, de lo contrario, no podréis ver el resultado de la animación. Para poder variar el ciclo y hacer otra prueba, primero debéis hacer clic en **Desactivate Footsteps**.

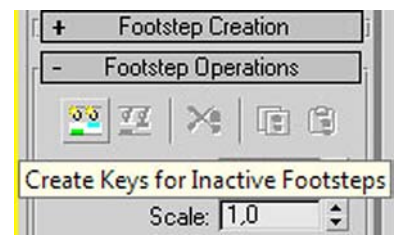

**Sugerencia**: las huellas de los pasos se pueden mover, desplazar y rotar para que el personaje se mueva de diferentes maneras y suba o baje pendientes y escalones. Bastará con seleccionar el paso o los pasos que queramos mover y seguir el proceso descrito en el párrafo anterior.

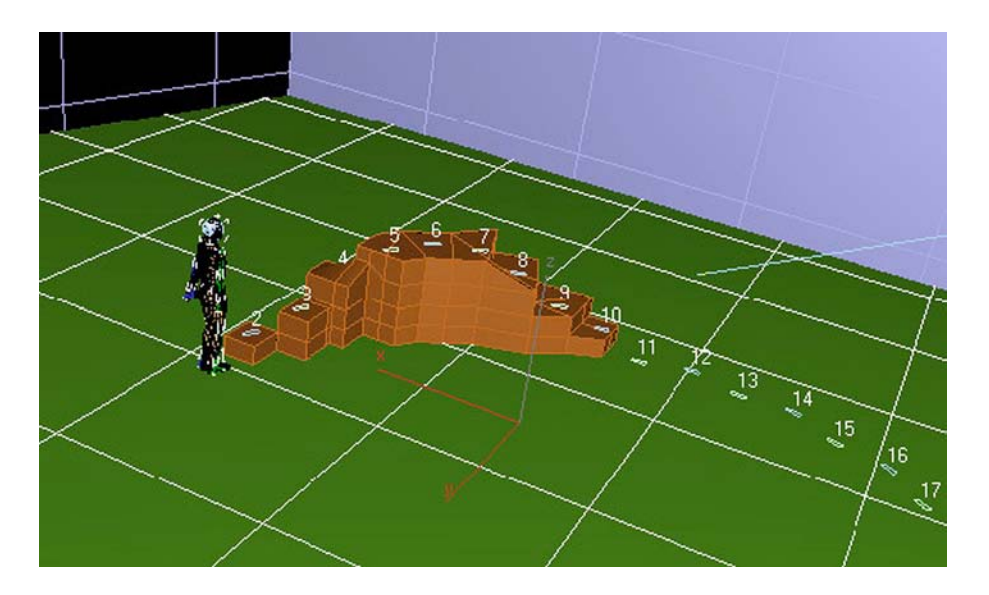

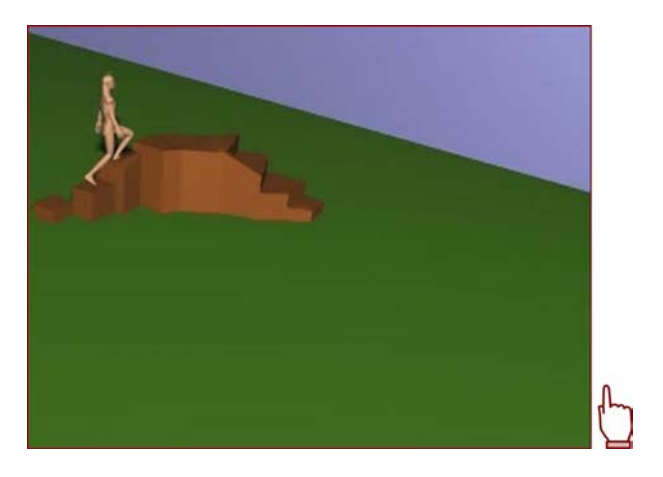

**Atención**: es importante tener en cuenta que, cuando la cantidad de fotogramas necesarios para completar el ciclo de andar es superior a la línea de tiempo que tenemos definida en MAX, éste amplía directamente la cantidad de fotogramas de dicha línea de tiempo para que quepan todos los pasos creados. Este detalle puede afectar a otros elementos que también estén contenidos en el escenario y puede provocar resultados no deseados.

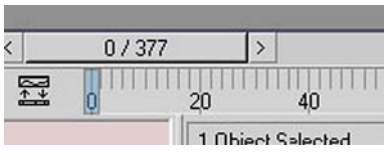

**Consejos**: en ocasiones resulta muy útil ver las trayectorias que seguirá el personaje al desplazarse. Estas trayectorias, denominadas *arcos* en el argot de animación tradicional, son muy necesarias de controlar, ya que por medio de estos arcos podremos adaptar desde el andar de un personaje en un terreno abrupto hasta controlar la animación de otro personaje que muestre un estado de ánimo concreto.

MAX ofrece la posibilidad de ver las trayectorias que hará cada parte del cuerpo durante la animación. Podemos acceder a ver dichas trayectorias expandiendo **ModesandDisplay** en el cuadro de comandos de **Biped**. En el apartado **Display** se encuentra el botón que muestra las trayectorias.

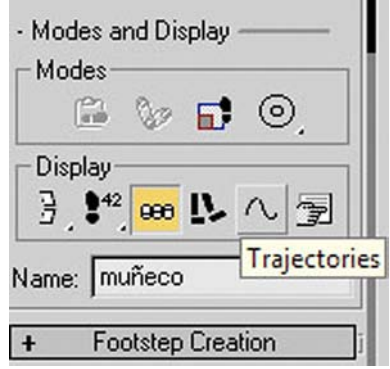

Seleccionando cada parte del esqueleto podremos ir viendo sus trayectorias. Aunque existen varios modos de controlar y modificar dichas trayectorias, la manera más sencilla es mediante el editor de curvas, **CurveEditor**.

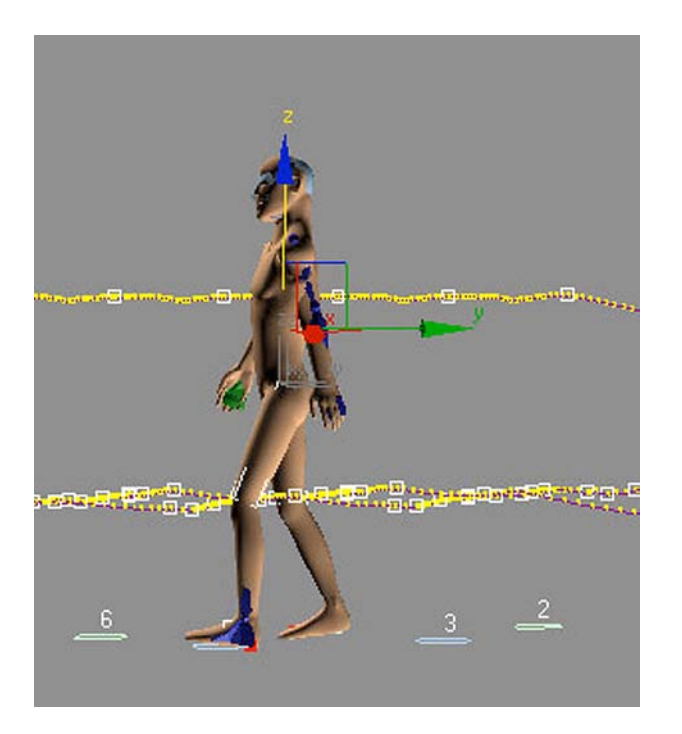

Podemos acceder al editor de curvas bien haciendo clic encima de cualquier objeto que se encuentre en la escena y del menú secundario elegir **CurveEditor**, o bien haciendo clic en el icono de acceso al editor de curvas que se encuentra al inicio de la línea de tiempo.

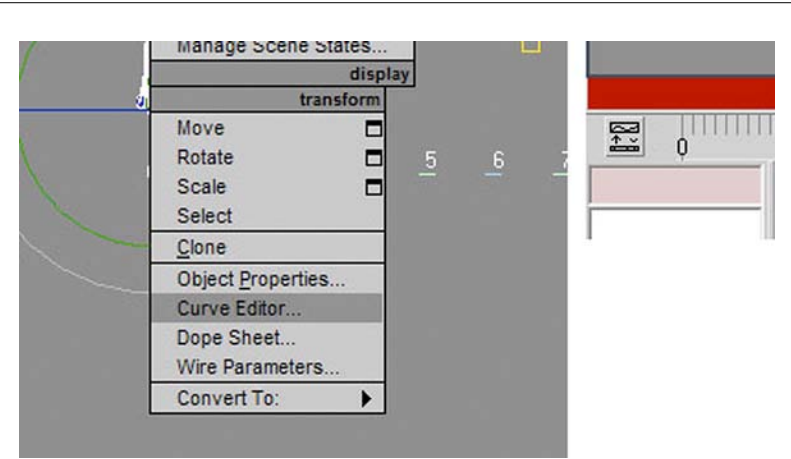

Una vez abierta la animación en el editor de curvas, podremos modificar todo aquello que nos convenga.

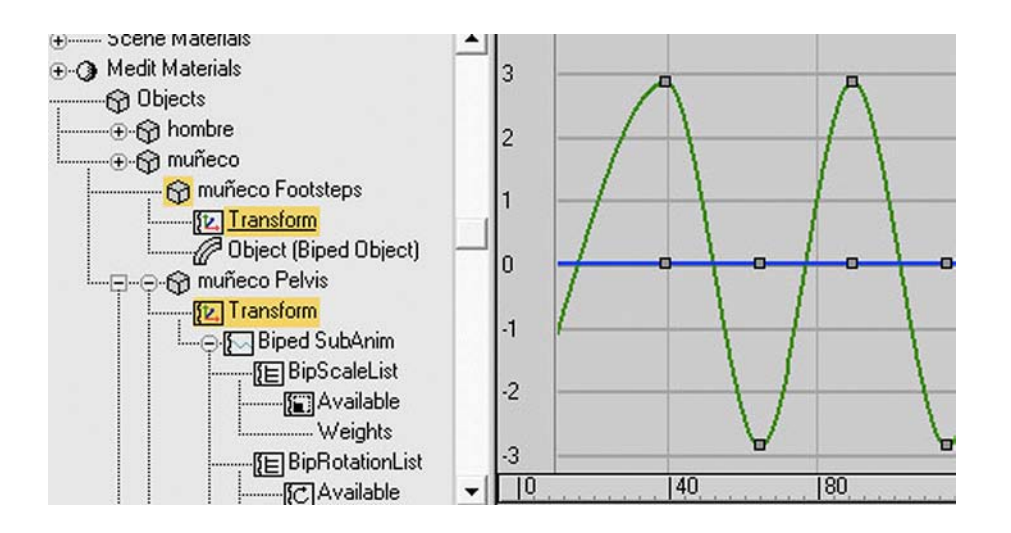

<span id="page-32-0"></span>Como ya hemos visto hasta ahora, una de las piezas indispensables en la animación es el movimiento de andar. En realidad, este ciclo de movimiento junto con los movimientos de manos y las expresiones faciales son los tres procesos clave que constituyen los puntos de referencia a la hora de realizar la mayoría de los demás movimientos, de aquí la importancia de controlar muy bien dicho procedimiento.

Al hacer andar a un personaje, debemos preguntarnos cosas como por ejemplo: ¿va a tener un paso largo y alegre?, ¿será corto y cansado?, ¿rápido y nervioso?, ¿pausado y tranquilo?, ¿con los pies muy pegados al suelo?, ¿saltarín?, ¿juguetón?, etc.

En definitiva, debemos tener muy claro qué es lo que buscamos representar y cómo lo haremos, ya que de ello dependerá un resultado aceptable.

Además de eso, también –como en toda obra audiovisual– es muy importante saber a quién nos dirigimos, ya que de ello dependerá que tengamos respuesta para otro tipo de preguntas que también debemos hacernos, como pueden ser: ¿a dónde va?, ¿le darán una buena noticia?, ¿será mala?, ¿es el bueno de la película?, ¿es el malo?, etc.

Si nos dirigimos a un público adulto, podremos optar por soluciones más sorprendentes y dar giros inesperados a nuestros personajes; si nos dirigimos a niños, deberemos optar por soluciones mucho más previsibles. Así pues, si un personaje va a ser "el malo de la película", debemos, no solamente por medio de los diálogos sino también mediante su representación y movimientos, hacérselo saber al público.

Todos esos aspectos son elementos fundamentales que debemos plasmar en el ciclo de andar de cada uno de nuestros personajes.

En MAX existen dos maneras de animar un bípedo:

- la animación libre y
- la animación cíclica o de pasos que hemos visto en el ejercicio anterior.

En esta práctica aprenderemos a animar libremente el bípedo y a que su animación quede reflejada en nuestro personaje.

Antes de empezar, observemos el siguiente clip para tener una idea del movimiento que aplicaremos en este ejercicio. Así entenderemos mejor la razón de los diferentes pasos que vamos a realizar a lo largo de éste.

<span id="page-33-0"></span>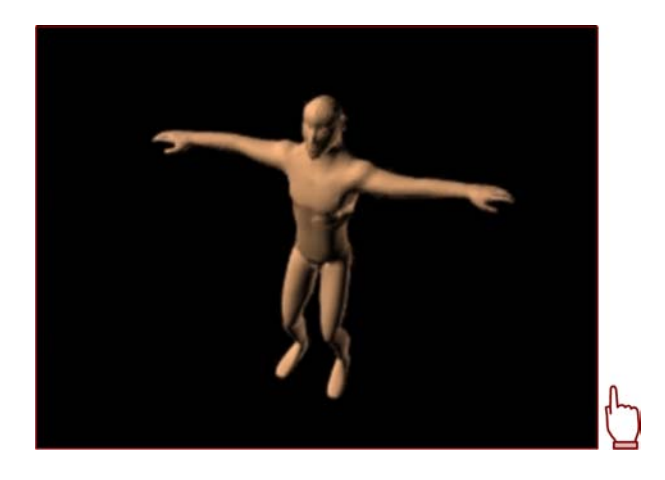

### **4.1. Animación libre de bípedos**

Abriremos el archivo *hombre05.max* que se encuentra en la carpeta *recursos\_MAX*.

Para empezar, situaremos el cursor de la línea de tiempo en el fotograma cero. Hecho esto, haremos activa la selección por lista y seleccionaremos el pie izquierdo.

Acudiremos ahora al panel **Motion**. De las características de **Motion** desplegaremos **KeyInfo**.

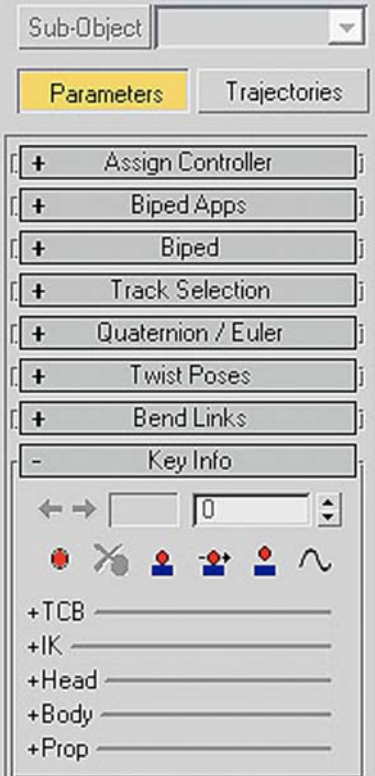

**Atención**: si en la solapa **Biped** está activo el botón **FigureMode**, no es posible acceder al panel de **KeyInfo**. Ello se debe a que MAX interpreta que todavía no vamos a animar, sino que aún estamos reajustando nuestro modelo.

Desactivado ya el botón de Figure Mode, activaremos a continuación en la solapa **Key Info** el botón **Set Planted Key** para hacer que este pie quede fijo al suelo y no se mueva de su lugar con el movimiento de las piernas.

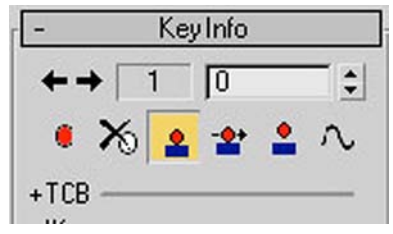

A continuación acudiremos a la solapa Track Selection que se encuentra un poco más arriba del mismo panel de **Motion** y haremos clic sobre el botón **Opposite** para seleccionar el otro pie.

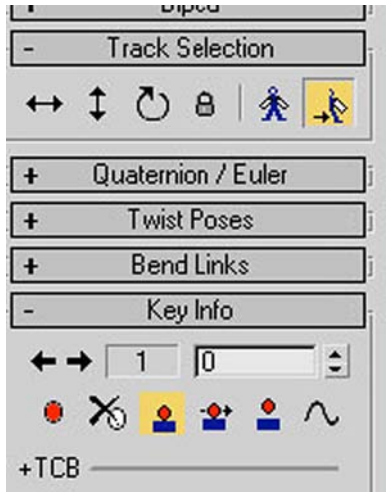

Una vez seleccionado aplicaremos Set Planted Key también a este pie para que tenga el mismo comportamiento que el anterior.

Un punto rojo en la base de cada pie nos indicará que hemos completado la operación.

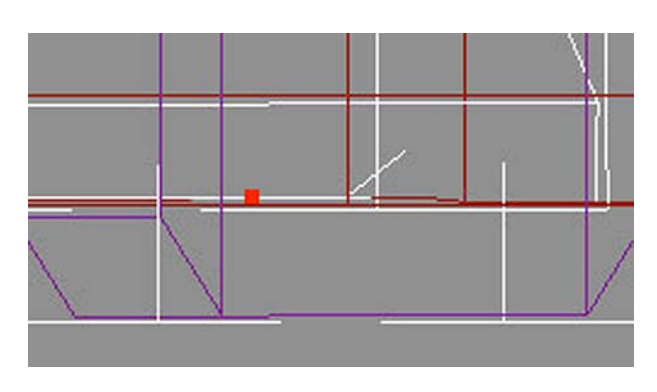

Sin movernos de este panel haremos clic en el centro de masas para seleccionarlo. Hecho esto, dentro del panel **KeyInfo** haremos clic en **SetKey** para insertar un fotograma clave que refleje la posición actual del bípedo.

A continuación, haremos clic en el botón Auto Key de la línea de tiempo para que dicho fotograma quede reflejado correctamente en el tiempo indicado.

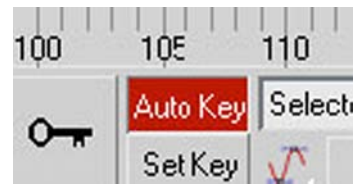

Seguidamente y, sin deseleccionar el centro de masas del bípedo, nos desplazaremos al fotograma 10 de la línea de tiempo y usando la herramienta **Body** Vertical, que se encuentra en Track Selection, desplazaremos dicho centro de masas hacia la parte inferior; esto provocará que las rodillas del bípedo se flexionen hacia delante.

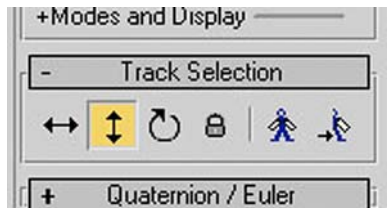

Podremos comprobar dicho movimiento si movemos el deslizador de la línea de tiempo. Hecho esto colocaremos dicho deslizador en el fotograma cero.

A partir de este momento podríamos elegir entre hacer una animación directamente sobre la línea de tiempo o aprovechar las posibilidades que ofrece MAX para recordar posiciones concretas.

El primer caso es el más simple y sirve perfectamente para animaciones que no tengan un exceso de complejidad o que tengan movimientos no repetitivos.
Procedimiento 1: aplicar el movimiento directamente sobre la línea de tiempo de MAX.

Para aplicar el movimiento directamente, podríamos hacer clic con el botón secundario encima del indicador de la línea de tiempo; esto nos haría aparecer un cuadro de diálogo que nos permitiría copiar dicho fotograma en otro lugar concreto. En nuestro caso indicaremos 20 como tiempo de destino.

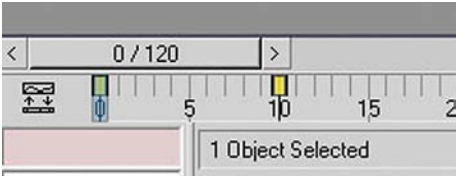

El contenido del fotograma 0 quedará automáticamente copiado en el fotograma 20. Con ello habremos completado un ciclo. Podríamos repetir la operación tantas veces como quisiéramos que nuestro personaje se flexionase, con lo cual nuestra animación quedaría resuelta.

**Atención**: si habéis realizado esta operación para probar el resultado, haced Ctrl+Z hasta dejar el archivo tal y como lo teníais, con dos fotogramas clave. El 0 de pie y el 10 en cuclillas.

Procedimiento 2: recordar posiciones concretas y crear una colección de posiciones.

Si habéis movido el cursor de fotogramas, volved a ponerlo sobre el fotograma 0. Fijaos en que este fotograma, al igual que el número 10, sigan marcados en la línea de tiempo; en caso contrario, repetid las operaciones anteriores hasta que sea así.

Abrid el panel **Copy/Paste** que se encuentra un poco más abajo del de **Key Info** que habéis estado usando anteriormente.

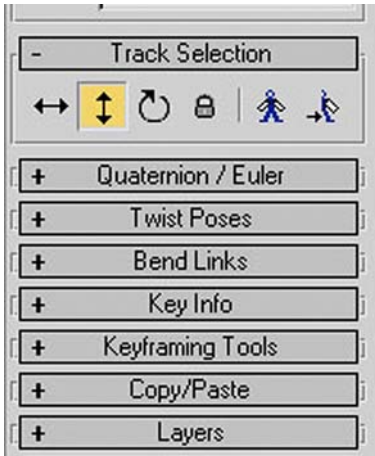

Haced clic para activar el botón Create Collection; ello os dará acceso a escribir el nombre de vuestra nueva colección de posiciones. Escribid como nombre de la colección "pose1".

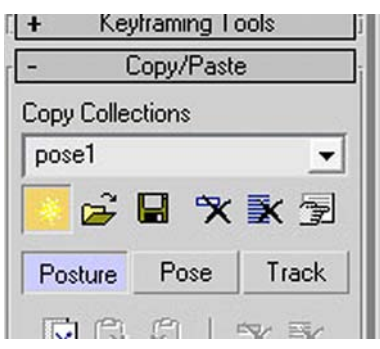

Al activar una nueva colección se ha activado también el botón **CopyPosture** que se encuentra un poco más abajo. Haced clic en él para capturar la postura actual y adjudicad a dicha postura el nombre "de\_pie".

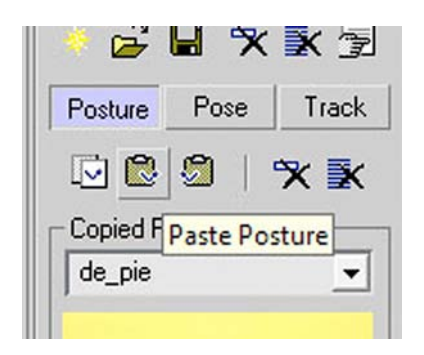

Desplazad ahora el cursor hasta el fotograma 20. En la casilla **PasteOptions** activad un tipo de copiado vertical y, a continuación, haced clic en el botón **Paste**. El contenido del fotograma 1 quedará pegado en el fotograma 20.

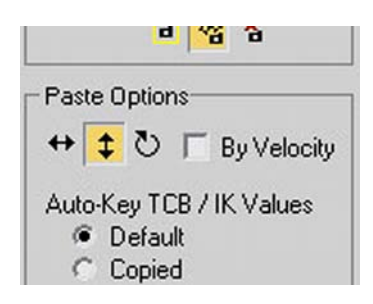

Repetid la misma operación, pero en este caso con el contenido del fotograma 10. Pegadlo en el fotograma 30.

Podríamos repetir la operación pegando el contenido de "de\_pie" en los fotogramas 40, 60, 80, etc. y el contenido de "en\_cuclillas" en los fotogramas 50, 70, 90, etc. Otra posibilidad mucho más rápida, y que a estas alturas de curso seguro que ya conocéis, es olvidarse de todo esto y crear, desde el panel de curvas, una curva fuera de rango.

Para terminar, ya solamente nos queda guardar el archivo y efectuar el render para ver los resultados. Éste puede ser un punto delicado, ya que dependiendo de la configuración inicial del bípedo que hayamos incorporado podemos tener la desagradable sorpresa de ver que éste también forma parte del renderizado final.

Si éste es nuestro caso, podremos eliminarlo del render final por medio de la ventana de capas. Para acceder a ella, debemos hacer clic con el botón secundario del ratón en la parte superior de la barra de herramientas, en una zona donde no haya iconos. Aparecerá un menú contextual del cual deberemos elegir **Layers**.

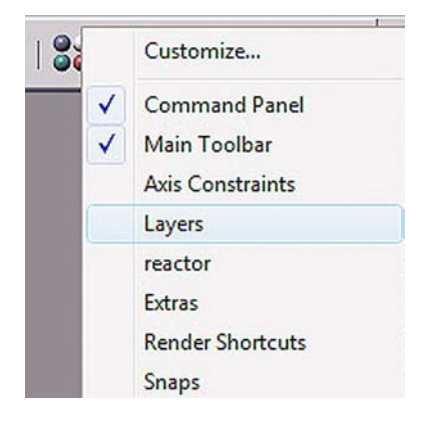

Esto hará aparecer la ventana de capas y haciendo clic en el botón de mostrar capas accederemos a otra ventana, donde se mostrarán todos los elementos que contiene nuestra escena.

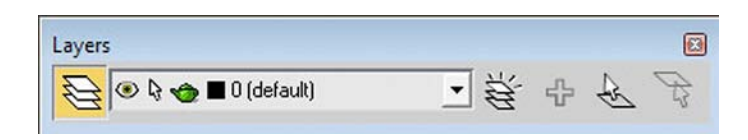

Bastará con seleccionar de entre ellos el primero que forma parte del esqueleto y, manteniendo pulsada la tecla Shift, pulsar sobre el último. Esta acción hará que todos los elementos del esqueleto queden seleccionados en la ventana de capas. Haciendo ahora un clic sobre la tetera quedarán desactivados los renders de estos elementos y, por consiguiente, ya no aparecerán en el resultado final.

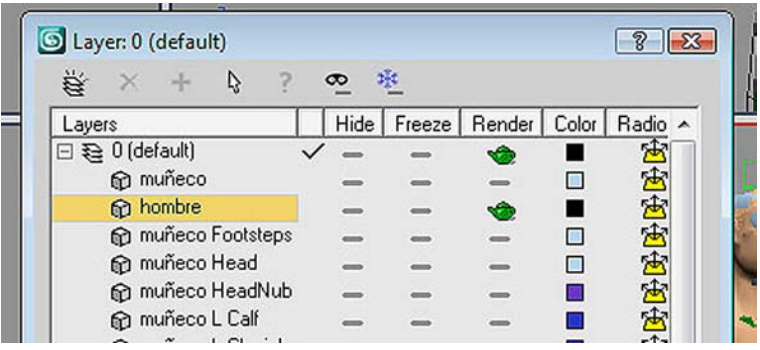

**Observación**: también podríamos incorporar más movimientos como los de los brazos, que pueden observarse en el clip de muestra, o todo aquello que nuestra imaginación sea capaz de hacer.

Ahora que ya hemos aprendido a andar, el siguiente paso es ajustar las cadencias de los pasos. Pero ¿qué son las cadencias de los pasos?

Es frecuente y habitual que en el escenario no tengamos un único personaje, sino que muchas veces tendremos dos o más de ellos y cada uno tendrá sus características personales. Visto esto, ¿cómo hacer que sean capaces de andar juntos sin que uno avance a otro?

Esto es justamente la cadencia del paso. Deberemos jugar con la velocidad de sus ciclos de andar para que los pasos de uno no sean ni más largos ni más cortos, ni más rápidos ni más lentos que los del resto de personajes.

En la imagen siguiente podéis ver un ajuste de cadencias de dos personajes –uno de patas cortas y otro de patas largas– que deberían poder andar uno al lado del otro. La representación de esta cadencia está pensada para una velocidad de reproducción de cine –24 ftps– y los números representados corresponden a la posición que ocupa la pierna que avanza en un fotograma concreto de la serie de 24 fotogramas.

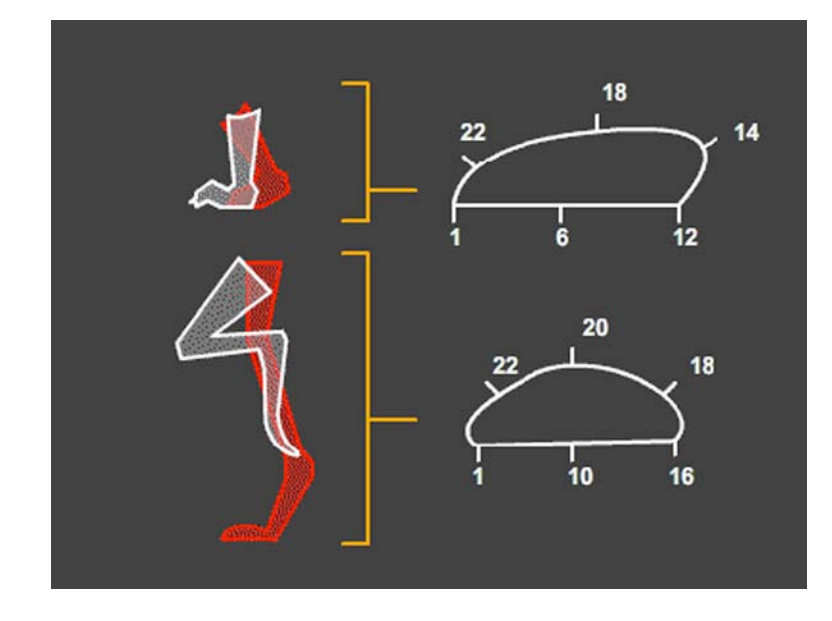

Observad que para que ambos puedan caminar juntos es necesario que el segundo personaje mantenga los pies fijos al suelo durante más tiempo y que esto se compense con un movimiento de avance mucho más rápido, ya que de ese modo el espectador no percibe la diferencia en el tiempo de contacto.

Fijaos también en que mientras que en el primer caso, entre los fotogramas 12 y 14, se produce un movimiento hacia atrás del pie, en el segundo caso el avance es continuo. De esta manera damos un mayor impulso visual al personaje de piernas cortas y permitimos que sus pasos sean un poco más largos para con ello compensar los pasos más largos que, de no ser así, tendría el personaje de piernas largas.

Además de hacer andar igual a dos personajes de características distintas, es necesario y básico en cualquier situación ajustar las cadencias, ya que será por medio de ellas como transmitiremos muchos de los sentimientos que mencionábamos al principio de este ejercicio. La experiencia y el trabajo diario nos enseñarán qué es lo que debemos modificar en cada situación concreta.

Hasta ahora hemos visto y aprendido cómo colocar esqueletos a un personaje de características humanas, pero en el mundo de la animación no siempre lo que queremos animar es humano; es más, ni tan sólo tiene por qué existir en la realidad. Todos hemos visto películas de animación en las que, por ejemplo, un electrodoméstico empieza a dar saltos o a una casa le salen cara y brazos y a continuación empieza a moverse y gritar.

Estas humanizaciones de cosas inanimadas son frecuentes y saber crear y animar los esqueletos en casos de este tipo puede aligerarnos mucho la tarea.

A lo largo de este apartado veremos cuatro casos de personajes con características distintas y aprenderemos a aplicarles un esqueleto que será distinto en cada caso en función precisamente de esas características.

Antes de iniciar el tema es importante precisar que, como en todo proceso creativo, la opción elegida en cada caso no tiene por qué ser ni la única ni la que mejor se adapte a vuestro modo de trabajar. Al igual que sucede con otros softwares, MAX tiene múltiples formas de trabajo y, con el paso del tiempo y la experiencia, cada cual encontrará el modo que mejor se adapte a su manera de entender las cosas.

### **5.1. Análisis de esqueletos**

Abrid el archivo *personajes.max* que se encuentra en la carpeta *recursos\_MAX*. Podréis observar que este archivo consta de cuatro personajes con características muy diferentes entre ellos.

Antes de proceder a crear los esqueletos de cada uno de ellos, vamos a estudiar las características que ofrece **Skeleton** de MAX para entender así mucho mejor qué es lo que hacemos en cada momento.

Acudiremos al panel **Create** y de la pestaña **Systems** elegiremos **Biped**. Observad que en las características de **Biped** aparecen los siguientes apartados:

• **BodyType**: en esta ocasión elegiremos **Skeleton**. Existen otras posibilidades como pueden ser partir del cuerpo de un hombre o del de una mujer. En cada caso las proporciones de los huesos varían y se ajustan más a un arquetipo predefinido. Una de las grandes diferencias entre usar **Skeleton** o un cuerpo de hombre o de mujer es la libertad de movimientos que tiene **Skeleton** alrededor de la pelvis y en el desplazamiento de la columna respecto a ésta. En los casos de **Male** o **Female**, los movimientos de esta zona son mucho más estrictos y restringidos. Lo mismo sucede en otras zonas del cuerpo, como pueden ser las rodillas o los codos.

- **Arms**: cuando está activado incluye en el esqueleto los huesos de las clavículas, los brazos, los antebrazos y las manos. Cuando está desactivado no incluye dichos huesos.
- **NeckLinks**: corresponde a la cantidad de puntos de flexión que situaremos en la zona de las vértebras cervicales. En el caso de la figura azul, dadas las características del cuerpo, dicho número será relativamente elevado, ya que ésta va a ser una de las zonas de mayor movimiento de este personaje. Por el contrario, en la figura roja podría no ser necesario ningún punto de flexión.
- Spine Links: corresponde a la cantidad de puntos de flexión de la zona torácica y abdominal. Visto lo que antes mencionábamos del cuerpo del personaje azul, bastará con que tengamos un único hueso en esa zona. El personaje verde, en cambio, probablemente precisará de más puntos de flexión en esa parte del cuerpo.
- **LegLinks**: hace referencia a los puntos de flexión de las piernas. Permite introducir entre tres y cuatro puntos.
- **TailLinks**: conforma los huesos de la cola. Aunque originariamente nace al final de la columna vertebral, su posición puede moverse libremente para poderla colocar donde se precise. Así pues, para el personaje verde la disposición estaría a continuación de la pelvis, mientras que para el personaje azul probablemente habría que reubicarla más arriba de ésta.
- **Ponytail1Links** y **Ponytails2Links**: permiten poner huesos para controlar desde unas orejas muy salidas como pueden ser las de un elefante, hasta unas coletas de una niña pequeña. En el caso del archivo que tenéis abierto, podrían también ser una buena opción para controlar los ojos del personaje amarillo. Tal y como ya sucedía en el caso de los huesos de la cola, nacen pegados a otro hueso, en este caso al cráneo, pero pueden desplazarse libremente al lugar adecuado. Aunque al crear **Ponytail1** y **Ponytail2** se superponen, cuando los movamos podremos ver que están identificados con dos colores diferentes, verde y azul, según correspondan al lado derecho o izquierdo del esqueleto.
- **Fingers**: cuando **Arms** está desactivado, esta opción no está disponible, ya que hace referencia a los dedos de las manos. Si **Arms** está activo, podemos indicar aquí cuántos dedos queremos que tenga nuestro personaje hasta un máximo de cinco.
- Fingers Links: tiene su correspondencia en los metacarpianos de los dedos. Permite introducir hasta tres puntos de flexión por dedo.
- **Toes**: se corresponde con los dedos de los pies. También en este caso podemos indicar hasta un máximo de cinco dedos.
- **ToeLinks**: tiene su correspondencia en los metatarsianos de los dedos de los pies y, del mismo modo a como sucedía en los de las manos, podemos incluir hasta un máximo de tres puntos de flexión.
- **Props**: son elementos que pueden acompañar al bípedo y depender directamente de éste. Podrían ser, por ejemplo, espadas, escudos, cajas, pelotas, cestas, etc. MAX los representa mediante cajas unidas a las extremidades o al cuerpo. Dichas cajas pueden ser movidas, escaladas o rotadas según la necesidad de cada momento. Además de lo dicho, una de las funciones más importantes de **Props** es que, debido a su tamaño y al hecho de mantener relaciones cinemáticas entre él mismo y el hueso que lo sustenta, pueden servir para poder controlar de manera fácil y precisa los giros y las rotaciones de las manos, algo siempre difícil y complicado de ajustar.
- **AnkleAttach**: especifica el ángulo que se establecerá entre la posición de las piernas y la de los pies. Sus valores van desde el cero hasta el uno. Un valor de cero desplazará el pie hacia delante; un valor de uno lo dejará por detrás de los huesos de las piernas. Para un personaje humano, un valor correcto oscilaría alrededor de 0,2, mientras que para un caballo podríamos establecerlo en valores próximos a 0 y para un pterodactyl podríamos situarlo en valores próximos a 0,7.
- **Height**: marca la altura del centro de masas del personaje que vamos a crear. Recordemos que ese centro de masas es el punto más importante del cuerpo, ya que es a partir de él donde se mueve todo lo demás.
- **TrianglePelvis**: aunque aparentemente no hace nada, su uso puede verse cuando aplicamos un modificador como **Physique** o **Skin**. Si cuando aplicamos estos modificadores Triangle Pelvis está activo, automáticamente las *splines* de la malla se ajustan de manera más suave para producir pliegues en la piel mucho más naturales. Si no está activo, los pliegues de la malla son mucho más duros y las hendiduras más profundas.

En la parte inferior de este mismo panel encontramos un grupo de herramientas bajo el nombre de **TwistLinks**. Este grupo sirve para tener un mayor control en los giros de los puntos de flexión de las extremidades y evitar así realizar giros imposibles o que provoquen efectos extraños en la animación. Para que **HorseLink** esté disponible, es necesario que los enlaces de las piernas sean cuatro; de lo contrario, esta herramienta aparece como no disponible.

Vistas estas características podemos empezar estudiando un posible esqueleto que pueda funcionar correctamente con la figura de color azul. Para ello, lo primero que deberemos hacer es fijarnos en sus características. En ese sentido, son notables los siguientes aspectos:

- No tiene brazos ni manos.
- Tiene un cuello largo que por su forma sugiere que se va a poder doblar en varias direcciones.
- Sus piernas, aunque más cortas, tienen unas características similares a las del cuello.
- No tiene dedos de los pies.
- Tiene una cola.
- El pelo se enrosca siguiendo una sección cilíndrica alrededor de la cabeza y sugiere que ha de poder tener bastante movimiento cuando el personaje mueva los fuelles que conforman piernas y cuello.
- Tórax y abdomen son voluminosos y no muestran diferencias entre ambos, lo cual sugiere que se moverá todo como si se tratara de una unidad.

Ahora ya estamos en disposición de crear el esqueleto que necesitamos y de adaptarlo, posteriormente, a la figura.

Procederemos de la misma manera a como hicimos en temas anteriores pero, dadas las características de nuestro personaje, introduciremos los datos de la imagen inferior en las características de construcción del bípedo.

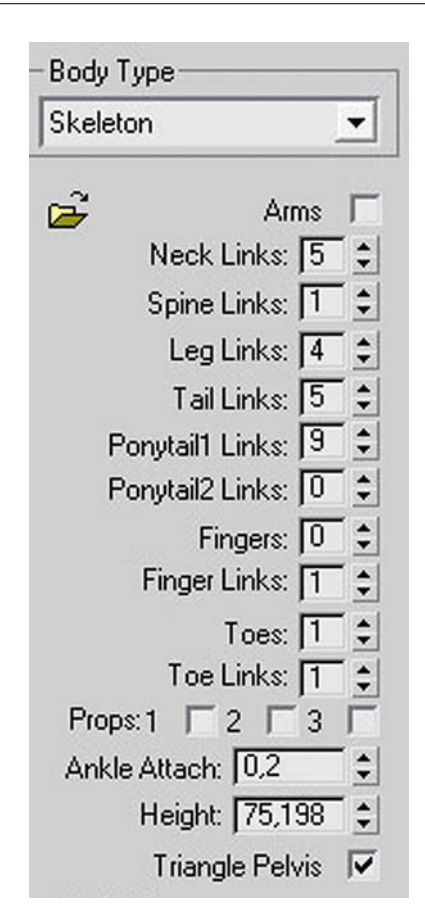

Una vez creado el bípedo, ajustaremos su centro de masas situándolo en la parte más baja del abdomen y a partir de ahí procederemos a reajustar las medidas y rotaciones de todos los huesos según el lugar que deban ocupar. Dejaremos para el final del proceso los huesos pertenecientes a la cola y los que se encargarán de mover el pelo de nuestro personaje.

Al finalizar el proceso, deberíamos tener algo parecido a las imágenes siguientes:

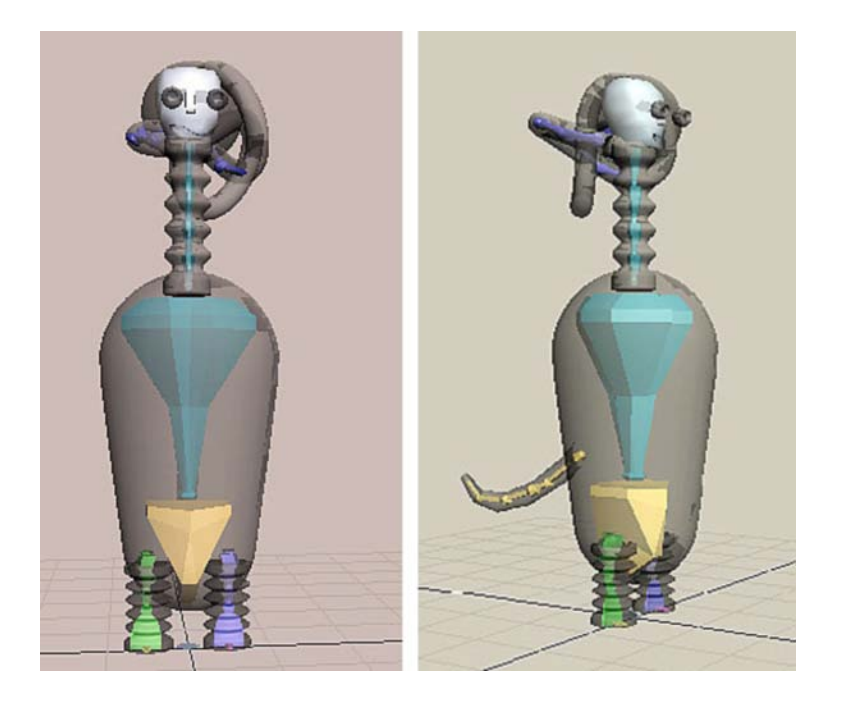

**Consejo**: si queréis ver el esqueleto situado dentro del cuerpo de la figura, es necesario que en cualquier visor seleccionéis el personaje con el que estáis trabajando. Del menú emergente que os aparecerá debéis elegir Object Proper**ties**. Accederéis entonces a una ventana en la que tenéis que activar la casilla See-Through que se encuentra en la zona Display Properties. Aceptad el cuadro de diálogo y podréis ver cómo la figura se vuelve semitransparente y os deja ver el esqueleto situado en su interior.

Seleccionaremos ahora la figura verde; se trata en este caso de una especie de pájaro. Si miramos sus características, podremos observar que:

- Las alas hacen las veces de brazos en los pájaros; por consiguiente, deberemos activar la creación de los brazos.
- Tiene un cuerpo redondo y uniforme. Esto podría sugerir un movimiento parecido al cuerpo de la figura azul que hemos realizado anteriormente; sin embargo, en este caso debemos poder dotar de mayor movimiento a esta zona, especialmente cuando inicie el vuelo y cuando se detenga. Visto esto deberemos indicar más de un punto de flexión.
- Aunque aparentemente no tiene cola, una de las cosas que da mayor credibilidad al movimiento de los pájaros es el movimiento de ésta. Así pues, deberemos considerar que sí que tiene pero que es corta. Visto esto podremos definir esta parte del esqueleto con muy pocos huesos pero será necesario poder controlar su parte final de manera independiente al resto del abdomen.
- Cabeza y cuerpo están juntos, lo cual provoca que aparentemente no exista el cuello. Esto podría sugerirnos de entrada la necesidad o no de que

existan huesos en esa zona. Para obtener la respuesta a esta duda, debemos valorar la característica descrita en el párrafo siguiente.

- Tiene dos alas, las cuales además están situadas relativamente lejos de la cabeza. Este hecho determina la presencia de, como mínimo, un hueso situado entre la cabeza y el nacimiento de los brazos, las alas en este caso.
- Desde el final del cuerpo, lugar en el que situaremos el centro de masas y la pelvis, hasta las piernas también hay una distancia bastante grande. Este hecho determinará la presencia de un hueso para cada pierna que recorrerán el cuerpo en sentido contrario a los de la columna. Dichos huesos irán desde el hueso de la pelvis hasta el inicio de las piernas.

Tal y como sucediera anteriormente, ahora ya estamos en disposición de crear el esqueleto que necesitamos y de adaptarlo, posteriormente, a la figura. Indicaremos que queremos crear un bípedo, introduciremos las características de la imagen siguiente y procederemos como en el caso de la figura azul.

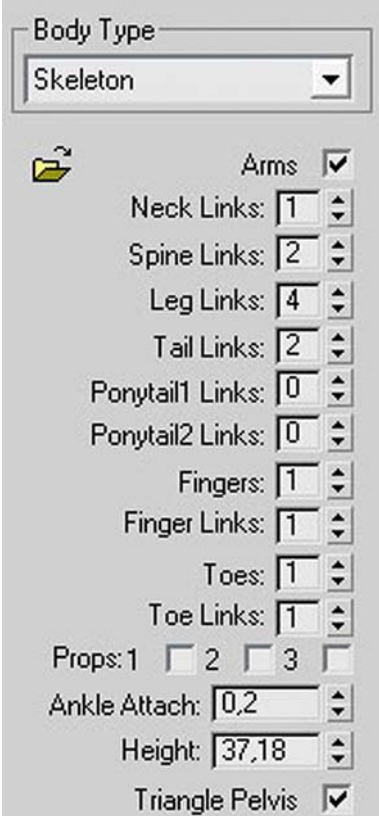

Al terminar el proceso deberíamos tener un resultado parecido a las siguientes imágenes:

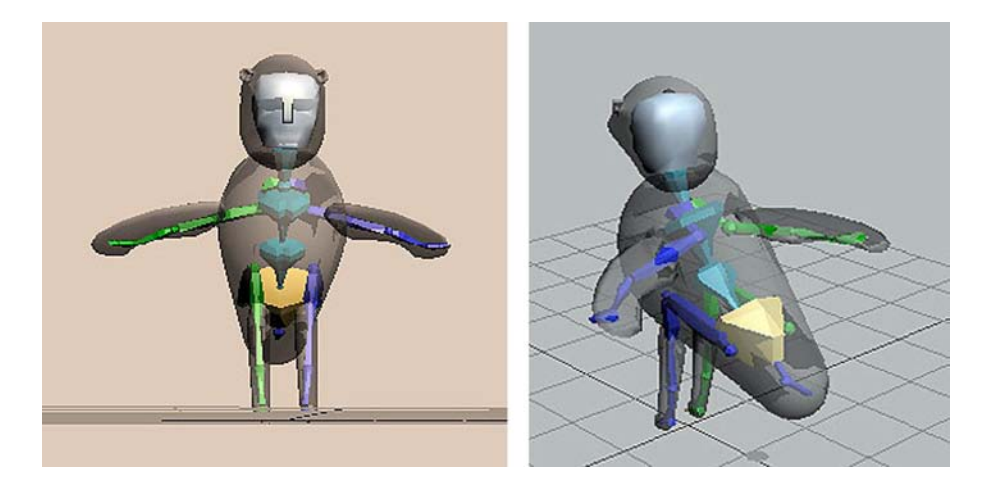

Vamos a ver ahora el personaje de color rojo. Con sólo mirarlo nos daremos cuenta rápidamente de que no tiene piernas y de que su cuerpo induce a moverse de manera muy rígida y con movimientos de rotación originados desde la base a modo de tentempié.

Visto esto podríamos preguntarnos si es necesario que tenga esqueleto o, como mínimo, si es necesario que su esqueleto tenga una complejidad similar a la de un cuerpo humano. La respuesta es afirmativa en el caso de la primera pregunta y negativa en el caso de la segunda, ya que con poco más de dos huesos podríamos solucionar los movimientos que alrededor del cuello pueda tener dicha figura. Además de eso, si imaginamos un esqueleto metido dentro de esta figura, veremos fácilmente que el hecho de tener dos piernas, con toda probabilidad, generará problemas de movimiento, ya que para evitarlos deberemos pesar muy bien los vértices de influencia de la malla y mover ambas piernas conjuntamente.

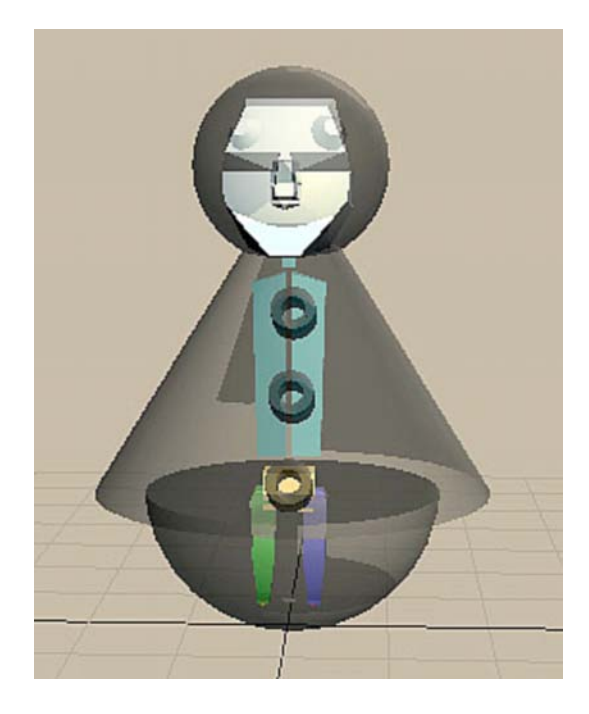

Además de los esqueletos con los que hemos trabajado hasta ahora, MAX ofrece la posibilidad de trabajar con huesos de manera individualizada al tiempo que el propio programa coloca los vínculos de cinemáticas de manera directa. Este modo de trabajar, además de ser el más habitual, cuando ya se lleva un tiempo en el mundo de la animación, es la mejor solución en muchos casos, especialmente en aquellos en los que las figuras no responden a cánones establecidos, sino que son fruto de la imaginación de su creador.

Para crear los huesos de este personaje, iremos al panel Create | Systems, pero en esta ocasión en lugar de elegir **Biped** elegiremos **Bones**.

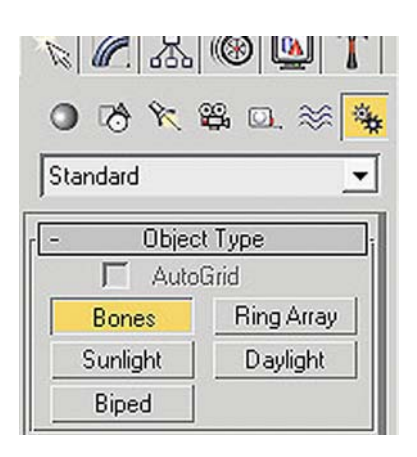

Al hacerlo se activarán las opciones de **Bones**. En la solapa **IKChainAssignment** indicaremos que queremos que éste sea **IKHISolver**, ya que así MAX creará directamente las dependencias entre huesos.

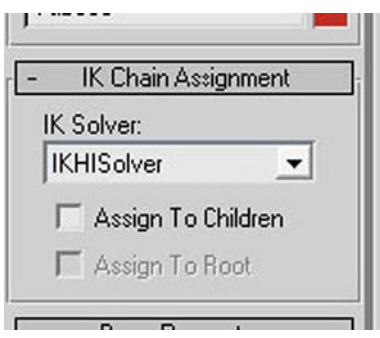

Hecho esto, nos desplazaremos al visor que muestra la figura frontalmente y haciendo clic en el centro del extremo de la base, justo donde ésta toca al suelo, desplazaremos el ratón hasta el cuello. Llegados a ese punto dejaremos de presionar el botón primario del ratón.

MAX habrá creado un hueso que controlará toda esta zona. Fijaos en que si desplazáis el ratón va trazándose otro hueso que nace justo donde termina el primero que habéis hecho.

Volved a hacer clic con el ratón y desplazaos hasta la zona superior de la cabeza. MAX habrá colocado un segundo hueso para controlar esta zona.

Después de crear este segundo hueso nacería otro tercero y así sucesivamente. Haced clic con el botón secundario del ratón para dejar de poner huesos a vuestro personaje. Ahora su esqueleto debería tener una apariencia similar a la de las imágenes siguientes:

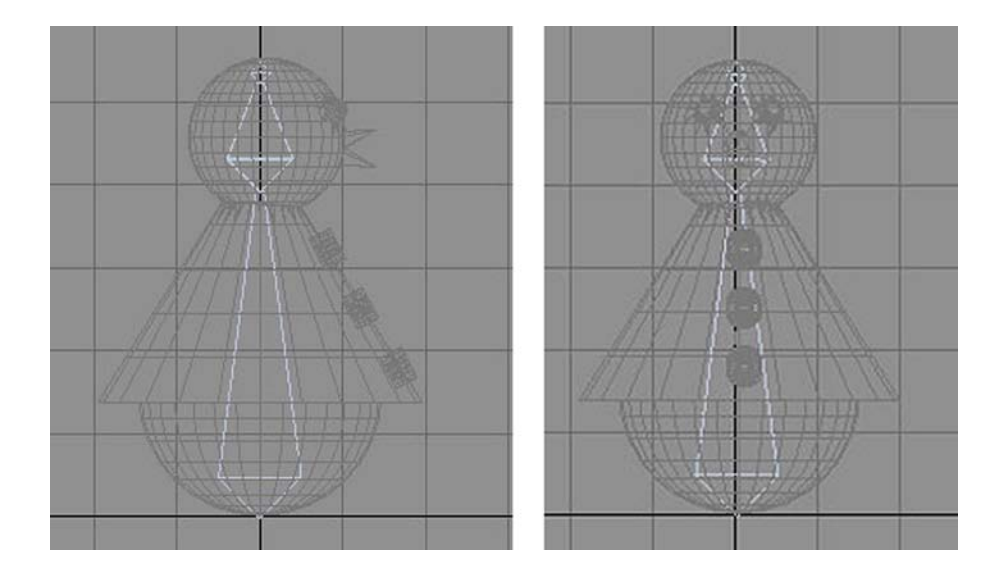

Salid de la creación de huesos haciendo clic en cualquier otro lugar del panel **Create** y observad que si probáis a ladear el hueso inferior, el superior también se decantará hacia el mismo lado sin perder en ningún momento el contacto con el punto final del primer hueso, es decir, con su punto de referencia que se estableció en el momento de crearse.

Si volvemos ahora a revisar las características de este personaje, adivinaremos rápidamente que una de las pocas gracias que va a poder tener este muñeco va a ser la de las expresiones faciales y los movimientos del pico. Visto esto, crearemos un conjunto de huesos que dependerán directamente del de la cabeza, aunque también podrán hacer movimientos de manera autónoma e independiente a ésta.

Si lo habéis movido, recolocad el esqueleto que acabamos de crear para que quede en posición vertical y seleccionad el primer hueso en el visor **Left**.

Volved a la creación de **Bones** y haced un clic dentro del espacio que ocupa el primer hueso. Volved a hacer clic para que empiece a crearse un hueso que nacerá entre el final del primero y el inicio del segundo. Cread un hueso que termine justo al final del pico superior.

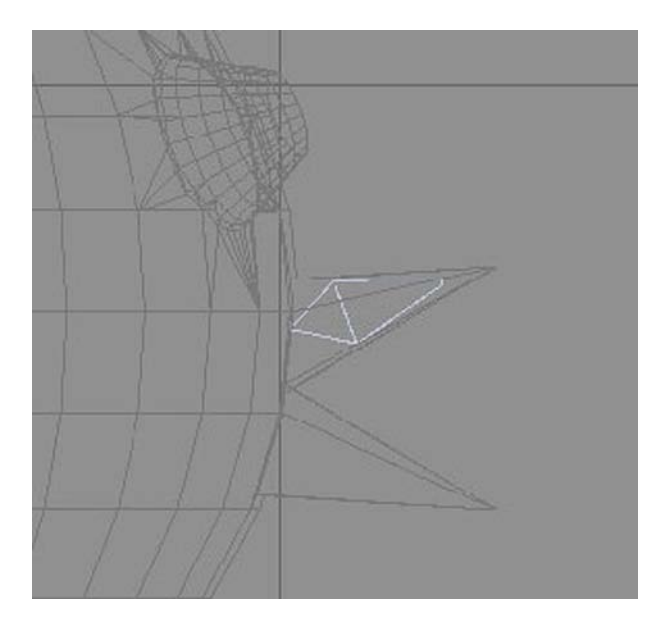

Salid de la creación de huesos y tomad la herramienta de mover de la barra de herramientas principal. Observad que ahora, cuando desplazáis el hueso del esqueleto principal, este hueso que acabáis de crear también se mueve. Si probáis a rotarlo, veréis que su rotación es libre y no afecta al hueso principal, con lo cual podremos usarlo para, por ejemplo, animar el pico cuando el muñeco deba hablar.

Volved a seleccionar el primer hueso principal y cread otro hueso para el pico inferior; de este modo habremos completado el esqueleto necesario para hacer mover y hablar a este muñeco.

Si quisiéramos, para terminar aún mejor el esqueleto, podríamos incluir también huesos que permitieran controlar los ojos. Su proceso de creación podría seguir los mismos pasos que hemos usado para la creación de los huesos del pico.

Vamos ahora a ver cómo podría ser el esqueleto de la cuarta y última figura que contiene el archivo que tenemos abierto.

Se trata en este caso de un personaje dividido en dos fragmentos, de modo que no existe el cuello, que tiene los ojos situados de forma externa a la cabeza.

Si miramos sus características y las comparamos con los modos de realizar esqueletos que hemos trabajado hasta ahora, si usamos un bípedo podremos ver lo siguiente:

• Podríamos solucionar los ojos mediante los huesos **Ponytail**, que podemos resituarlos en cualquier parte del esqueleto.

- La presencia del gorro podríamos solucionarla con los huesos de la cola, que también podremos resituar.
- El hecho de que la cabeza y el cuerpo estén tan separados y que los brazos queden situados en la parte inferior y muy pegados a la zona de la pelvis también puede solucionarse incrementando más huesos cervicales.

Evidentemente, todo tiene solución, desde la pequeñez de los brazos al control de los ojos externos. Pero que tenga solución no quiere decir en absoluto que sea la mejor. El variar los huesos **Ponytails** y colocarlos a la altura de los hombros ya hará que el control sea un poco lioso, pero si además la cola la colocamos en la cabeza, lo más probable es que no solamente nosotros, sino el propio programa, no adjudique bien las zonas de influencias de los vértices de cada hueso y, por consiguiente, los reajustes sean largos y complejos.

Visto esto, lo mejor en este caso será crear directamente el esqueleto, aunque para hacerlo seguiremos un proceso similar al del muñeco que hemos trabajado anteriormente. En esta ocasión, además de muchas más articulaciones, hay algo muy importante que se debe tener en cuenta: el centro de masas del cuerpo al que vamos a aplicar el esqueleto. Antes estaba situado en la base, de ahí que empezáramos por ese punto, mientras que en este caso está situado a la altura de la pelvis; deberemos, pues, iniciar la creación de huesos a partir de esta zona.

Crearemos un conjunto de huesos similar a los de la imagen siguiente. Si es necesario, los podremos reescalar y rotar para situarlos correctamente en la figura.

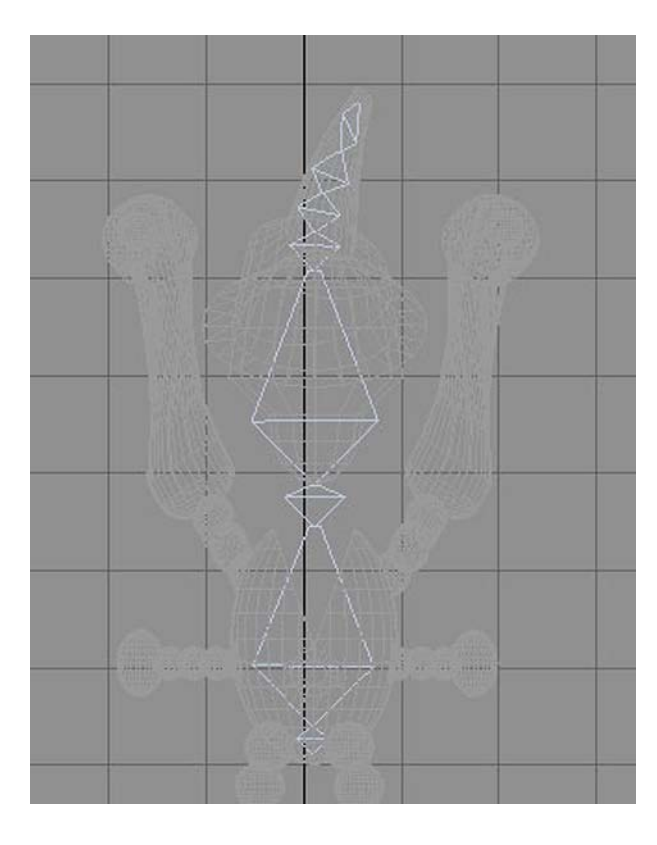

Es importante observar el pequeño tetraedro que se ha creado al inicio. Este cuerpo es el punto de referencia del esqueleto, algo similar a lo que era el centro de masas de **Skeleton**. El hecho de hacerlo tan pequeño se debe a que esto facilita la correcta inserción de los huesos de las piernas. Si lo hubiéramos hecho grande, los huesos deberían nacer muy lejos de éstas.

Además de esto, y debido a que los brazos están muy cerca de esta zona, haremos que los huesos de éstos nazcan también a partir de este pequeño tetraedro.

Siguiendo los pasos que ya hemos realizado en la figura anterior, añadiremos los huesos de las piernas. Posteriormente, podremos añadir los de los brazos y los de los ojos. En cada caso los vincularemos al hueso que nos parezca más oportuno, tanto por proximidad como por función de éste en el conjunto del esqueleto.

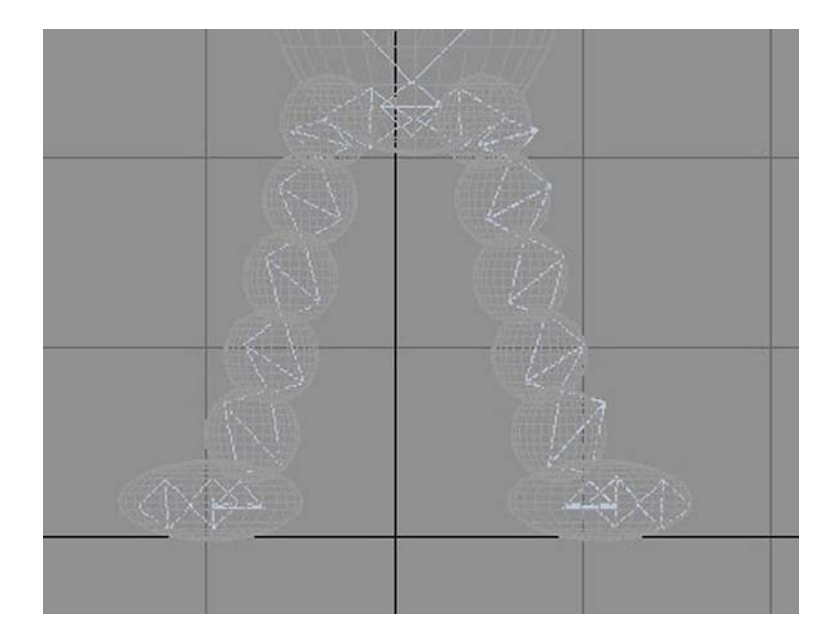

# **6. Ajustar la piel y el esqueleto de un cuadrúpedo**

Aunque los bípedos funcionan muy bien con personas, existen otras maneras de crear esqueletos. A lo largo de este apartado veremos cómo aplicar piel en el caso de trabajar con bípedos. En el apartado "Sistemas de huesos" aprenderemos a hacerlo en el caso de crear directamente un esqueleto a partir de huesos y cómo finalizar todo el proceso de creación del movimiento, textura incluida, desde que tenemos la malla hasta obtener el resultado final.

En el módulo "Animación de personajes II" veremos también que tanto trabajar con bípedos como hacerlo con armazones son procesos compatibles y pueden adaptarse con cierta facilidad a objetos varios que se quieran humanizar como, por ejemplo, electrodomésticos que tienen cabeza y hablan, mesas que andan, frutas que se mueven dando saltos, etc.

### **6.1. Ajustar las envolturas**

Para iniciar este ejercicio abriremos el archivo *cerdito01.max* que se encuentra en la carpeta *recursos\_MAX*.

Observad que se trata de un archivo que contiene una malla de un cerdito y su correspondiente esqueleto. Si descongeláis la malla, podréis ver que aún no existe relación alguna entre la malla y el esqueleto contenido dentro de ella.

A diferencia de apartados anteriores, esta vez no trabajaremos con el modificador **Physique**, sino que ahora lo haremos con el modificador **Skin**.

Aunque más difícil de manipular, **Skin** es un modificador mucho más evolucionado y sofisticado que **Physique**, ya que, a diferencia de éste, **Skin** permite la deformación de objetos de malla por el hecho de asociar los huesos directamente a los vértices de ésta.

Las envolturas de afectación de **Skin** se desarrollan en forma de cápsula para permitir así controlar vértices específicos y permitir abultamientos basados en los ángulos entre los huesos.

**Skin** permite además hacer un calco de las asignaciones de un hueso en otro simétrico a este.

Así, por ejemplo, una vez que hayamos realizado las afectaciones del fémur izquierdo sobre el muslo correspondiente, podremos calcar dichas afectaciones y aplicarlas al fémur derecho de la figura.

El modificador **Skin** tiene además dos complementos que lo hacen aún más potente: **SkinMorph** y **SkinWrap**.

Skin Morph permite el ajuste de la repuesta que tendrán los vértices de la malla ante un determinado movimiento. Éste es un modificador muy adecuado para controlar zonas concretas donde los plegamientos producen hendiduras profundas o grandes protuberancias: las axilas, los codos o las rodillas de los personajes son buenos ejemplos de dónde aplicarlo.

**SkinWrap** es un modificador un poco especial. Su función no es otra que la de permitir ver cómo quedará afectada la malla de una animación cuando se "renderice" a alta resolución, pero permitiendo hacer un render a baja resolución, con lo cual se gana mucho tiempo en la espera de resultados. En apartados posteriores aprenderemos a usar ambos modificadores.

Después de esta breve descripción, es fácil preguntarse por qué seguir usando **Physique**. La respuesta a esta pregunta debemos buscarla en el grado de fidelidad de forma y movimiento que buscamos. **Skin** es mucho más fiel, pero también precisa de mucho más tiempo de ajuste y, como consecuencia de esa fidelidad, los tiempos de aplicación son mucho más largos.

Como norma general, podríamos decir que si nuestros personajes van a verse desde cerca, es aconsejable usar **Skin**, pero si van a forma parte de una multitud, van a ser vistos desde lejos o simplemente van a vestir con ropas amplias y poco ajustadas al cuerpo, usar **Physique** será una buena opción, ya que sus resultados serán suficientemente óptimos.

Dicho esto, volvamos al archivo que hemos abierto en MAX y, si aún no lo habéis hecho, descongelad ahora la malla y acudid al panel de modificadores. Actualmente, el objeto del escenario tiene aplicado un modificador, el **TurboSmooth**, que se encuentra ahora apagado y tiene como función el suavizado final de la malla. Su comportamiento es parecido al **MeshSmooth**.

Recordad que en aquel momento ya se justificó el hecho de situar **MeshSmooth** por encima de **Physique**; ahora, pues, deberemos situar **TurboSmooth** por encima de **Skin** para que podamos trabajar de manera similar a como hiciéramos entonces. Así pues, desplegad la lista de modificadores, haced clic encima del nombre del modificador **Skin** de esta lista y, sin soltar el botón del ratón, arrastradlo hasta situarlo por debajo de **TurboSmooth**.

Haced de nuevo clic sobre el nombre **Skin** para activar este modificador y actuad de manera que aparezcan sus parámetros. En la solapa **Parameters**, clicad sobre el botón **Add**.

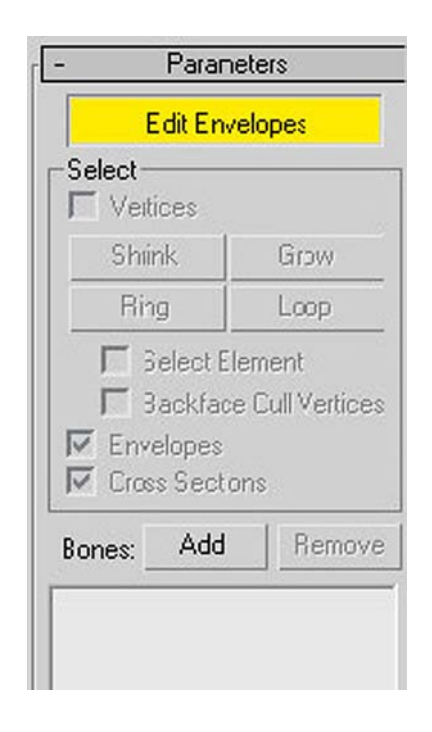

Os aparecerá un cuadro de diálogo con la lista de huesos, seleccionadlos todos y aceptad el cuadro de diálogo. Ahora los huesos están vinculados a la malla y, con mayor o menor acierto, el cuerpo ya debería responder al movimiento de los huesos. Probadlo para poder observar cómo responde la malla al movimiento de los diferentes huesos.

Es muy probable que os sucedan cosas similares a cuando anteriormente aplicasteis **Physique**; así, habrá que reajustar las zonas de afectación de cada hueso para que la malla responda correctamente al movimiento que vayamos a aplicar.

Haced clic en el signo + para desplegar el modificador **Skin** y seleccionad **Envelope**.

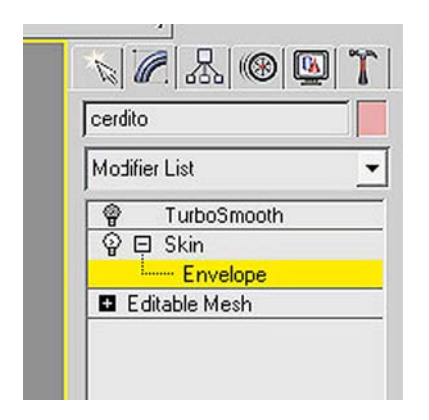

Ahora podréis ver cómo un conjunto de vértices queda seleccionado y aparecen a su alrededor las formas de cápsula que antes hemos mencionado.

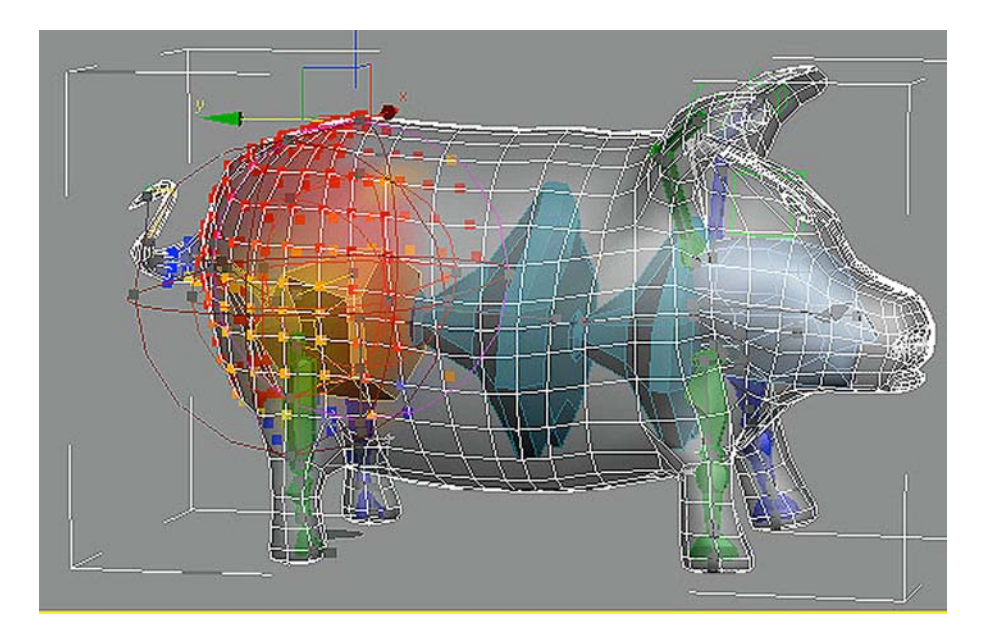

Como ya sucedía con el modificador **Physique**, hay dos cápsulas que se corresponden con dos zonas de afectación de la envoltura. Estas cápsulas están controladas por unos pequeños puntos de color gris. Moviendo estos puntos, podremos ajustar directamente los vértices de afectación de movimiento.

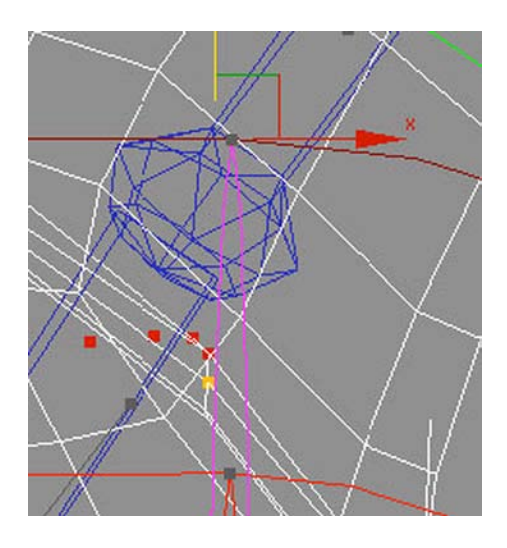

**Observación**: cuanta menor sea la distancia entre ambas cápsulas, más dura será la transición entre la zona afectada por el movimiento y la que no se ve afectada. Cuanto mayor sea esta distancia, más suave será la transición entre zonas. Dicha distancia deberá variar en función de aquello a lo que afecta. No es lo mismo mover la columna vertebral que mover un antebrazo, ya que en un caso probablemente afectaremos tanto al tórax como al abdomen, mientras que en el otro caso no tenemos por qué afectar ni siquiera al brazo.

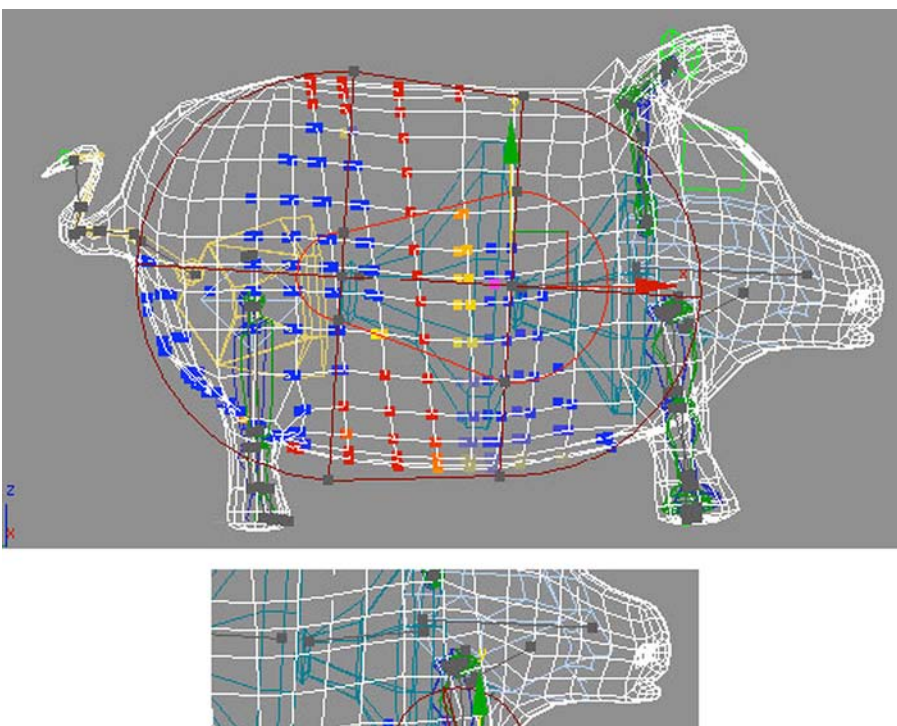

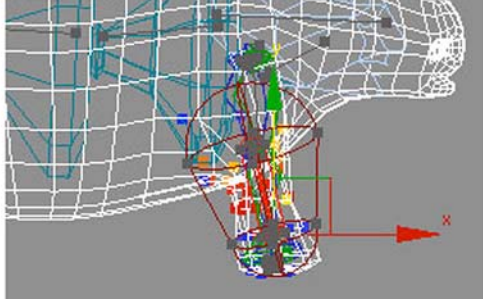

Observad que además de estos puntos de color gris, a lo largo de la figura pueden verse unos segmentos de ese mismo color que finalizan con un punto en cada uno de los extremos. Dichos segmentos indican la presencia de una zona de afectación. Y si hacéis clic sobre el segmento, dicha zona quedará seleccionada para que podáis reajustarla.

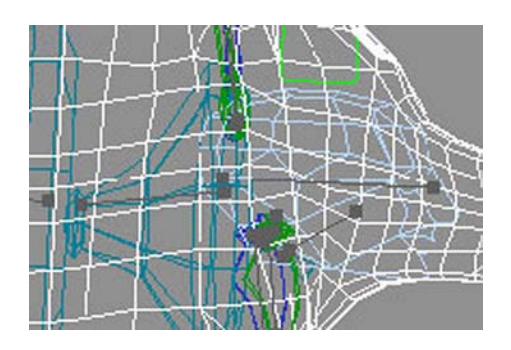

Aunque los huesos del cerdito ya estaban preajustados, existen algunas zonas donde serían necesarios aún pequeños reajustes. Un ejemplo de ello puede ser la base de las orejas. Si hacéis clic sobre el segmento de afectación correspondiente, podréis observar que algunos vértices de la espalda quedan incorporados en la zona de influencia aún y quedar fuera de las cápsulas de afectación.

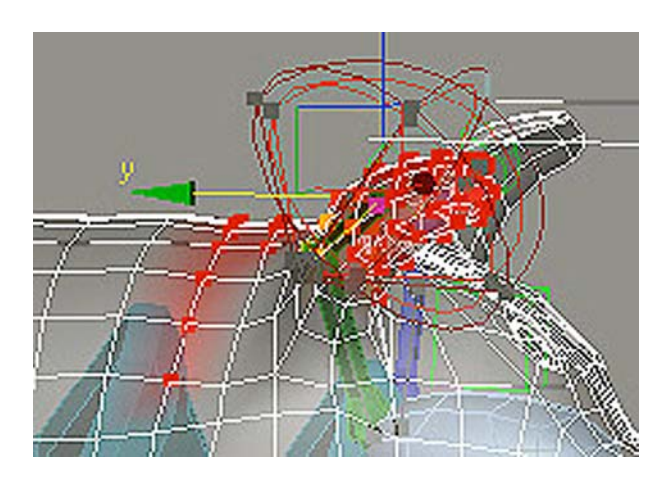

Para entender y, por consiguiente, poder solucionar este hecho, debemos primero entender cómo calcula MAX la zona de afectación.

MAX calcula las zonas de afectación en referencia a un concepto de fuerza, de peso. Un peso igual a 1 significará una influencia del 100% y, por tanto, veremos el vértice de color rojo. Un peso igual a 0 significará que no hay influencia sobre el vértice y, por consiguiente, éste no mostrará ningún cambio de color. Los pesos intermedios implican cambios de color que van desde el naranja al azul pasando por el amarillo. Cuanto más se acerca el color al rojo, más peso existe y cuanto más se acerca al azul, menos afectación tendrá.

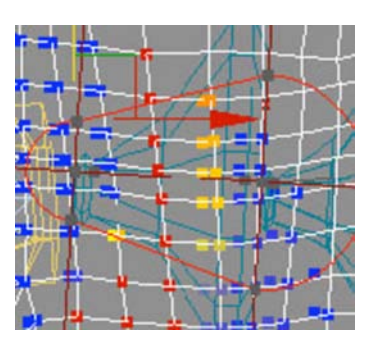

Para ajustar el problema de los pesos indeseados, debemos, sin salir de **Enve**lope, ir a la parte inferior del panel y en **Envelope Properties** elegir Weight **Table**.

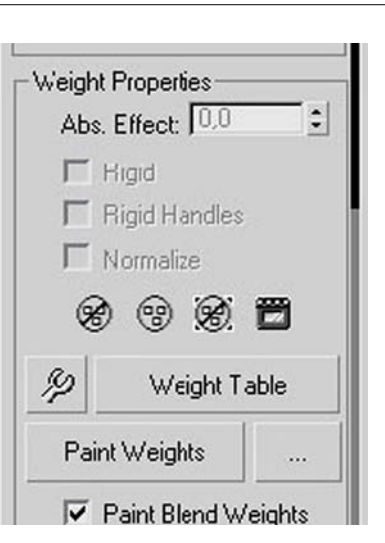

Aparecerá ahora una tabla con una relación de todos los vértices que tiene actualmente el cerdito y, a continuación, encolumnados, aparecen cada uno de los huesos. Haciendo clic en el nombre del hueso, éste quedará seleccionado en la imagen.

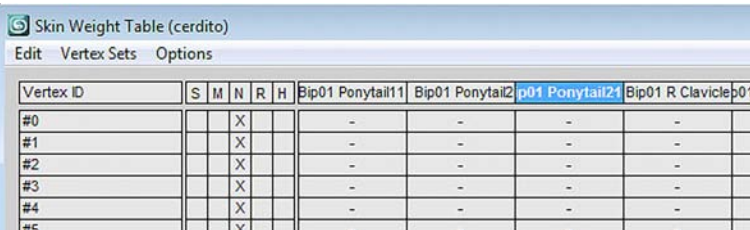

Si movemos el deslizador hacia abajo, podremos ir viendo qué peso tiene asignado cada vértice y, haciendo clic en el número que representa el peso de aquellos que nos interesen, podremos modificarlos y hacer, así, que la reacción al movimiento se ajuste realmente a lo que queremos.

**Consejo**: para evitar tener que visualizar todos los vértices y reducir en mucho la lista, en el desplegable podemos elegir que solamente se muestren los vértices correspondientes al hueso sobre el que vamos a trabajar o los vértices que tengamos seleccionados.

Para poder trabajar mejor, es aconsejable seleccionar los vértices que nos interesa modificar. Esto podemos hacerlo en el apartado **Parameters** de **Skin**, activando la casilla **Vertices**.

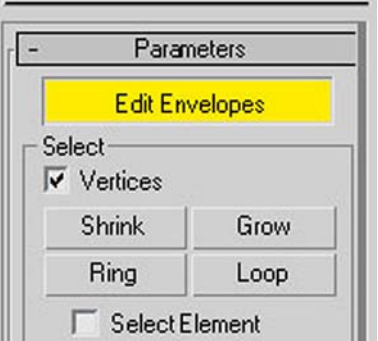

Para poder modificar el peso del vértice, deberemos activar el control de peso de la segunda columna.

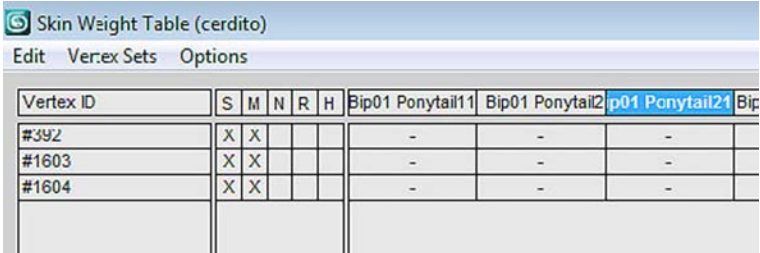

Conforme vayamos adjudicando un peso igual a cero, podremos ver cómo desaparece el color rojo del vértice afectado.

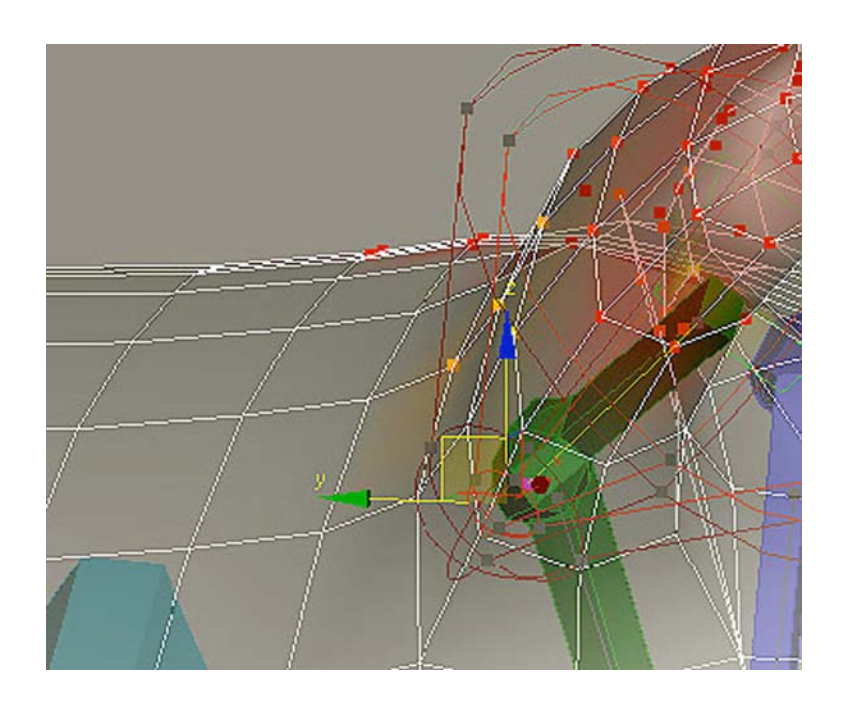

**Atención**: en algunos casos la modificación del peso de un vértice concreto puede afectar a la malla y hacer aparecer puntas o huecos en ésta. Es conveniente, en esos casos, ir a la parte superior del panel de modificadores y salir del **Envelope** de *Skin* haciendo, por ejemplo, clic en **Editable Mesh**; esto nos lanzará un mensaje de aviso como el de la imagen siguiente, que deberemos aceptar. Probablemente, la malla quedará bien resituada de manera automática o, en el peor de los casos, podremos resituarla manualmente desde los subobjetos de **Editable Mesh**. Hecho esto, podremos volver a elegir **Envelope** y seguir reajustando los pesos de los vértices que nos convenga.

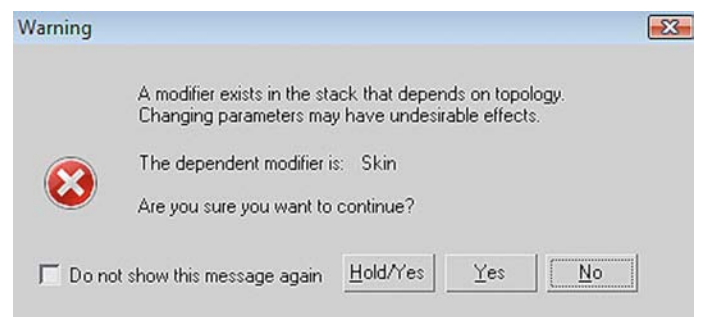

Cuando creáis que el ajuste de todos los vértices es adecuado, guardad el archivo y probad cómo se comporta con diferentes movimientos. Si es necesario, volved a reajustarlo hasta que funcione de manera correcta.

**Consejo**: para una correcta visualización de la animación, es aconsejable que, si la potencia de vuestra máquina os lo permite, activéis el modificador **TurboSmooth**. Ello hará que veáis cómo será el resultado final de la animación. Sucede, sin embargo, que al activar **TurboSmooth** probablemente os costará mucho seleccionar el hueso que queréis mover y tenerlo que seleccionar por lista es tedioso y muy pesado. Visto esto, lo mejor es que una vez hayáis activado **TurboSmooth** y, antes de empezar a animar, seleccionéis la malla y la congeléis. Veréis los movimientos de ésta cuando mováis los huesos, pero no correréis el riesgo de moverla por error.

## **7. Sistemas de huesos**

Ya hemos visto en apartados anteriores cómo crear esqueletos basados en huesos. Su manera de trabajar y el reajuste entre este tipo de esqueletos y la malla es parecida a si se trabaja con bípedos en modo de animación libre, aunque –como veremos en este apartado– sus posibilidades de manipulación son mayores y mucho más sencillas cuando se entiende la manera de trabajar de los huesos.

A lo largo de este apartado aprenderemos a ajustar los huesos a la medida que nos convenga y podremos comprobar cómo esto arrastra a la malla y la remodela para ajustarse automáticamente a la forma que precisemos.

### **7.1. Animar esqueletos basados en huesos**

Abrid el archivo *delfin\_esqueleto.max* que se encuentra en la carpeta *recursos\_MAX*. Observad que se trata de un delfín que ya contiene un esqueleto creado sobre la base de huesos. Si probáis a animar dicho esqueleto, veréis que los vértices de la malla están ya ajustados de peso para que funcione de manera mínimamente correcta.

Una vez comprobado, eliminad todas los **keys** que hayáis creado y dejad el delfín en la posición inicial. Si lo preferís, podéis volver a cargar el archivo sin guardar previamente los cambios.

Como, probablemente, ya habréis observado, aunque su funcionamiento es correcto, la malla del delfín tiene, en algunos aspectos, un cierto parecido a un tiburón. Ello se debe a que el delfín tiene la boca más redonda y su cola es más pequeña y más fina. Vamos ahora a solucionar este problema ajustando la malla, por el simple hecho de ajustar los huesos de su esqueleto.

**Observación**: para que este proceso funcione, es necesario que el modificador **Skin** esté activo. Si descongeláis un momento la malla, podréis observar que esto ya es así en este caso.

**Consejo**: cuando hay muchos objetos en la escena no siempre es fácil descongelar aquello que nos interesa. En estas ocasiones va muy bien no tener que descongelar y optar por activar la vista esquemática.

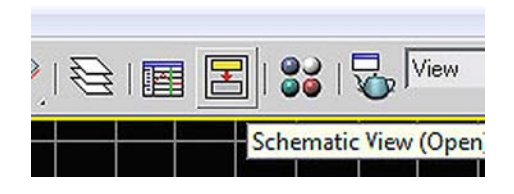

Al activar esta vista aparece un cuadro que muestra todos los elementos de la escena en el orden de dependencias que tienen. Haciendo clic sobre el elemento que queremos, podemos ver sus características y cambiarlas sin necesidad alguna de descongelarlo.

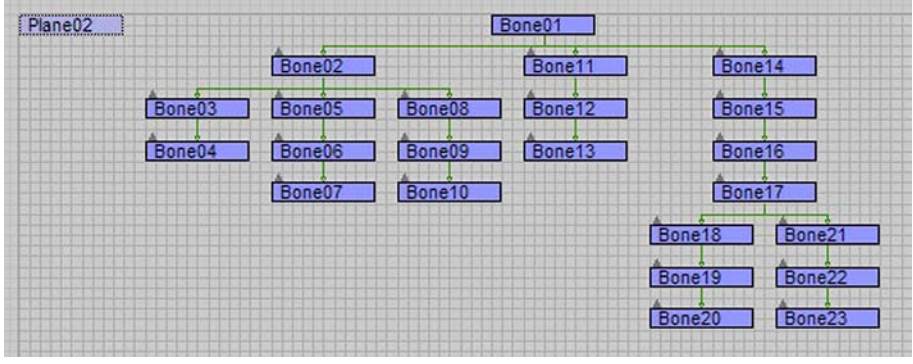

Del menú **Animation** elegid **BoneTools**. Del cuadro de diálogo emergente activad Bone Edit Mode. Esto indicará a MAX que lo que queremos es editar los huesos del esqueleto del delfín.

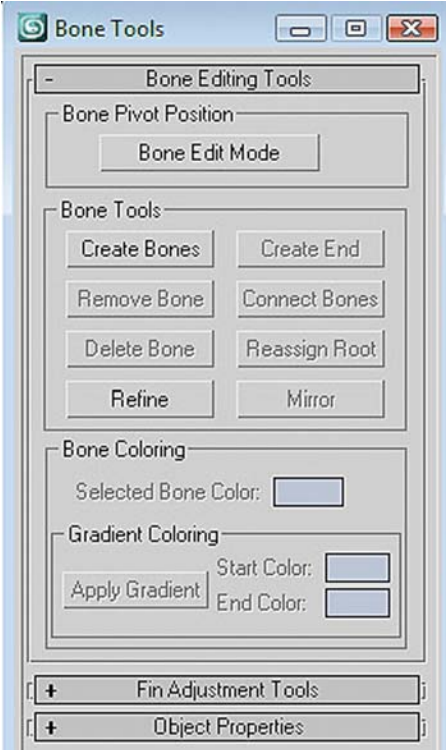

Seleccionad el hueso de la cabeza y activad la herramienta de escalado. Podréis comprobar que si escaláis dicho hueso, la malla se adapta a la forma de éste haciéndose más grande o más pequeña en función de lo que hagáis.

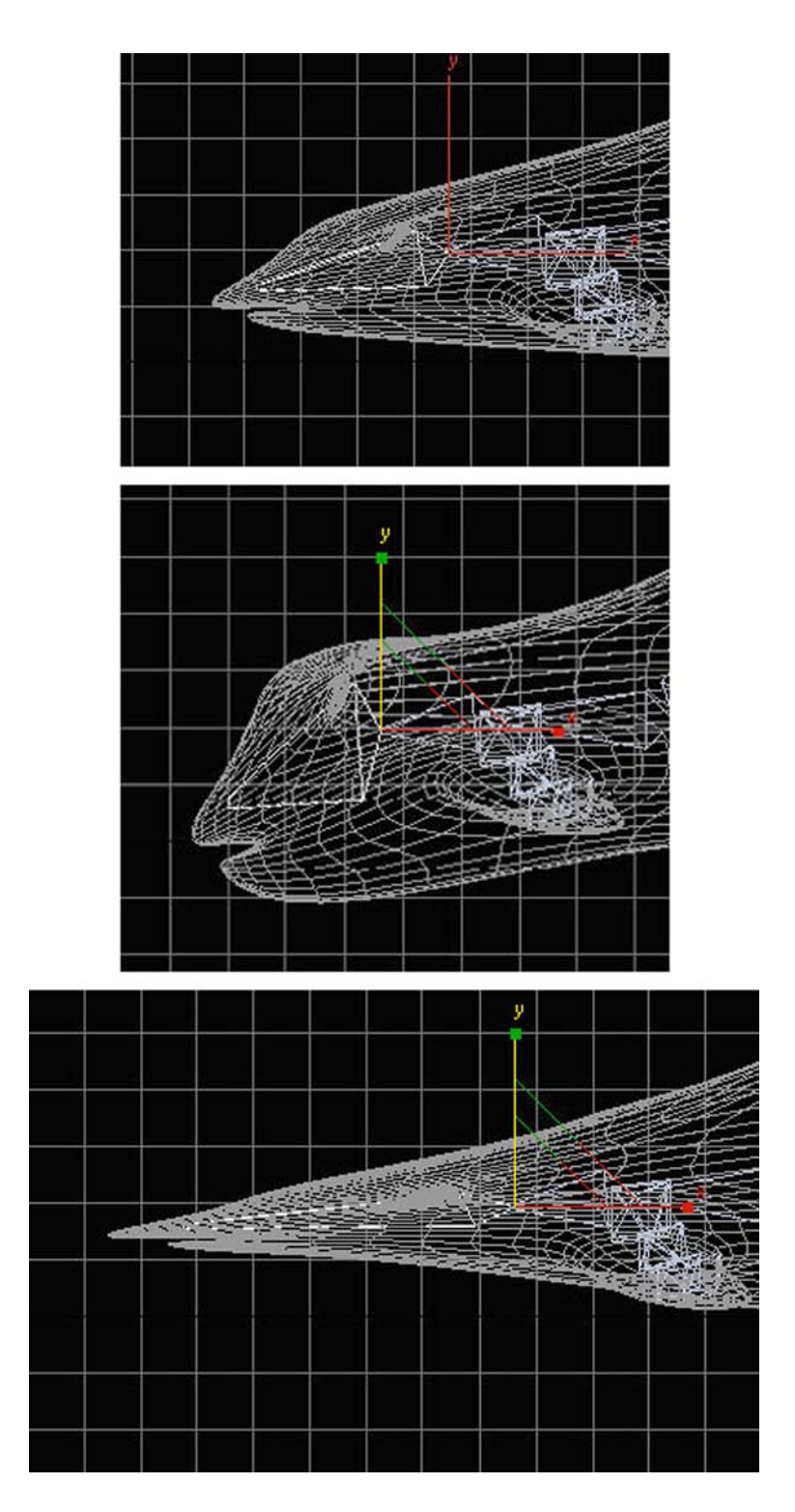

Cuando hayáis obtenido una forma que os parezca adecuada, sin desactivar el modo de edición de huesos, activad el botón **Refine** y haced clic en la punta más exterior del hueso de la boca. Esto dividirá este hueso en dos, permitiendo así que podáis trabajar la boca de manera independiente al resto del cuerpo.

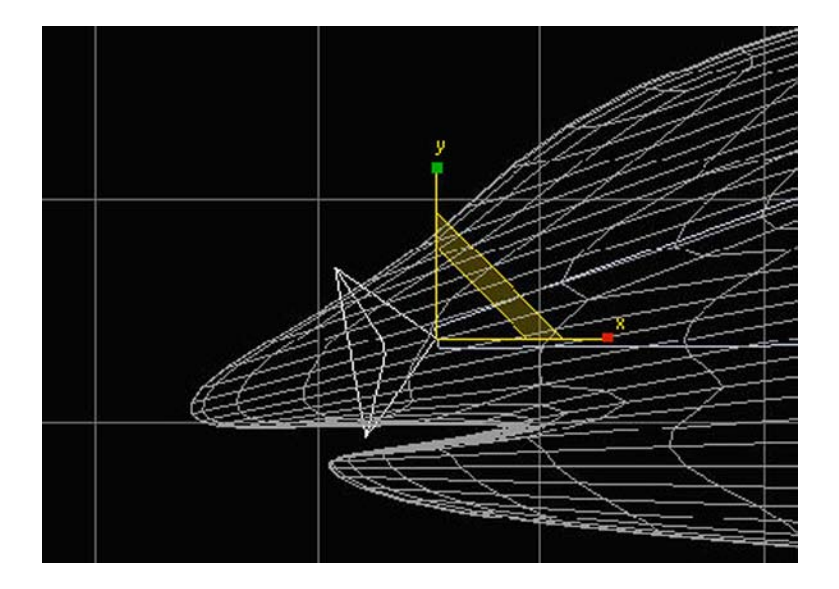

Una vez hayáis reajustado el esqueleto a la forma que os parezca correcta, salid del modo de edición de huesos desactivando el botón **BoneEditMode** y cerrando el cuadro de diálogo.

Ahora ya estamos listos para poder empezar a animar a nuestro delfín en modo de animación libre.

Si probáis a hacerlo, observaréis que mover hueso a hueso todo el esqueleto es una tarea, si no complicada, sí como mínimo tediosa y repetitiva. Además de eso, podréis comprobar que cuando movéis un hueso, dicho movimiento solamente se aplica a dicho hueso y no afecta para nada al resto del cuerpo.

En la realidad, este comportamiento no es así. Si, por ejemplo, pensáis en vuestro propio cuerpo, observaréis rápidamente que hay movimientos que al realizarlos afectan a otras partes del cuerpo y, por el contrario, hay otros que no. A estas situaciones se las conoce como *cinemáticas* y para que funcionen correctamente, debemos aplicar **resolutorescinemáticos** a nuestro esqueleto.

### **Un ejemplo de cinemática directa**

Cuando agarramos una botella con la mano estamos haciendo un movimiento de cinemática directa, ya que el propio movimiento de la mano no tiene por qué afectar al resto del cuerpo.

#### Un ejemplo de cinemática inversa

Cuando levantamos el brazo por encima de la horizontal del hombro, ejecutamos un movimiento de cinemática inversa, ya que el húmero, que es el hueso del brazo, hace tope con una parte del omoplato llamada espina de la escápula. A partir de ahí, si seguimos levantando el brazo arrastramos con ese movimiento a toda la escápula y, por consiguiente, a la clavícula, el esternón y la caja torácica, lo que provoca que la espina dorsal se curve y todo el cuerpo se arquee hacia un lado.

Si os fijáis en estos dos ejemplos, observaréis que aunque ambas cinemáticas, directa e inversa, son importantes para realizaar una correcta animación, la cinemática inversa es mucho más compleja y, por consiguiente, es a la que debemos prestar mucha más atención.

Para poder aplicar estas características al esqueleto del delfín, precisamos incorporar resolutores cinemáticos. Dichos resolutores tienen la función de establecer los vínculos necesarios para que tanto las cinemáticas directas, como las inversas funcionen correctamente.

Desde MAX tenemos diferentes maneras de manejar estos resolutores; una de las más efectivas es usar ayudantes para controlar los movimientos y con ello facilitar la animación.

Vamos a crear ahora un esqueleto con ayudantes y cinemáticas. Para ello, seleccionad todos los huesos del esqueleto y eliminadlos; la malla quedará en la misma posición en la que la habéis dejado después de ajustar los huesos. Si lo preferís, cerrad el archivo que tenéis abierto y abrid el archivo *delfin.max*, que se encuentra en la carpeta *recursos\_MAX*. Se trata de un archivo con la malla originaria del delfín pero sin esqueleto alguno.

En el apartado **Systems** del panel **Create** activad la opción de crear huesos para que se abran las opciones de creación de éstos.

Del apartado **IK Chain Assignment** elegid **SplineIKSolver**. Se trata de un resolutor de cinemática inversa basado en una línea que recorrerá toda la serie de huesos que hagamos a continuación.

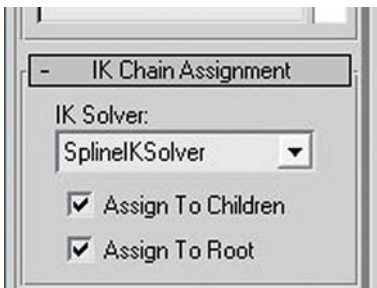

Activad la casilla Assign To Children; esto hará activa también la casilla Assign To Root. Dejadla activa, de esa manera indicamos a MAX que estamos iniciando la cadena principal de huesos.

Empezad a crear los huesos correspondientes a lo que sería la espina dorsal. Indicad la creación desde donde empieza la zona de la cola y terminadla en la boca. Por el momento dejaremos de lado todas las aletas.

Para terminar la cadena de huesos, haced clic con el botón secundario del ratón. MAX abrirá entonces el cuadro de diálogo de la creación del resolutor de línea. Poned el número de nodos de la **Spline** en cuatro o cinco. Activad las casillas **AxisTripod**, **Cross** y **Box**. Finalmente, designad una medida de 40 y haced también activa la casilla Constant Screen Size.

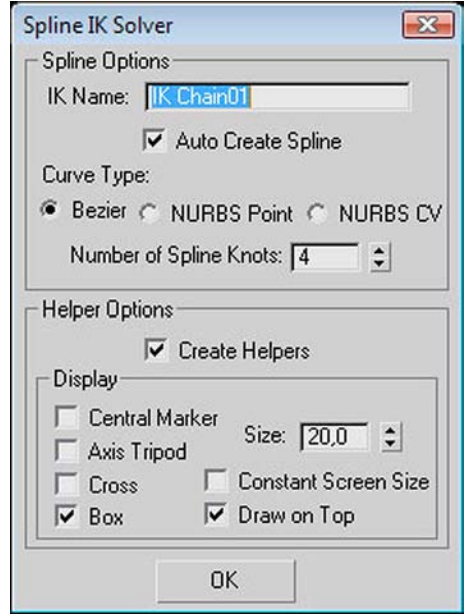

**Consejo**: en animaciones con pocos objetos como es este caso, podríamos evitar tener activas tantas vistas y solamente con un visor de caja –**Box**– tendríamos suficiente para visualizar lo que queremos mover. En escenas complejas, el uso de **Axis** y **Cross** facilita mucho la manipulación del objeto que queremos animar.

Cuando aceptéis el cuadro de diálogo, podréis comprobar que se habrán creado una especie de cajas en la escena. Si probáis a moverlas, veréis que desde ellas podéis controlar el movimiento de la espina dorsal que habíais creado anteriormente y, consecuentemente, si la malla del delfín estuviera vinculada a este esqueleto, se movería con el movimiento de los huesos. Sin embargo, esta última parte vamos a dejarla para el final, ya que aún no tenemos el esqueleto completado.

Hasta ahora siempre que hemos usado huesos lo hemos hecho sin modificar sus características. Esto a veces es necesario, ya que en ocasiones un único hueso ha de cubrir mucho volumen y, como consecuencia, debe poder tener más envergadura que otro que solamente debe cubrir unos pocos vértices de la malla.

Acudid al menú **Animation** y elegid **BoneTools**. En el cuadro de diálogo emergente activad Bone Edit Mode. Seleccionad un hueso y en el cuadro de edición de huesos desplazaos hasta el apartado **FinAdjustementTools**.

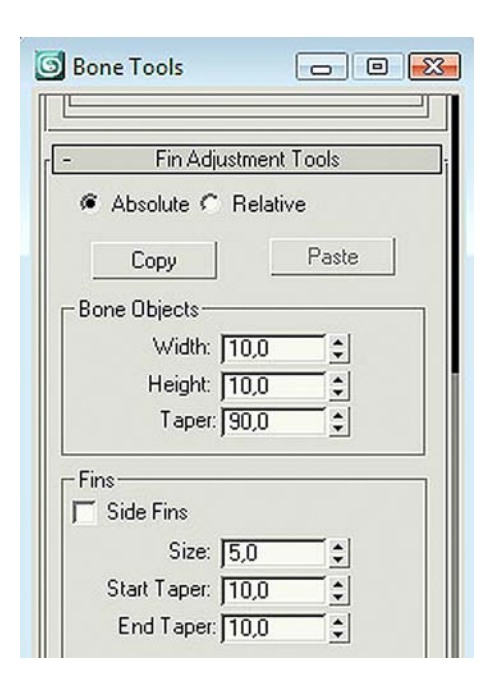

Activad las casillas Side Fins, Front Fin y Back Fin. Observad lo que sucede en el hueso que tenéis seleccionado: veréis que le han salido unos rebordes en distintas partes de éste. Si probáis a variar los parámetros, podréis ir ajustando cada uno de los huesos a la malla de manera más precisa a como estaba anteriormente.

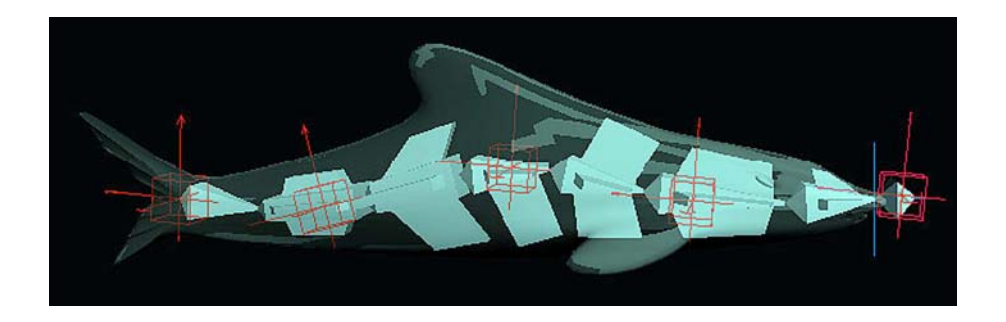

Hasta aquí ya hemos creado la espina dorsal con los ayudantes, nos queda ahora crear los huesos correspondientes a las aletas laterales, a la dorsal y a la caudal. Para ello, procederemos del modo siguiente.

**1)** Seleccionaremos la creación de huesos del panel **Create**.

**2)** Activaremos la opción **SplineIKSolver** del apartado **IKChainAssignment**.

**3)** En este mismo panel desactivaremos la opción Assign To Root y dejaremos activa la opción Assign To Children.

**4)** Haremos clic en el hueso a partir del cual queremos crear la ramificación del esqueleto y empezaremos a crear dicha ramificación.

**5)** En el panel **SplineIKSolver** que aparecerá indicaremos un valor mínimo de tres ayudantes, a los cuales otorgaremos las mismas características que pusimos cuando creamos la espina dorsal.

**Consejo**: no es necesario crear los huesos de las dos aletas laterales como tampoco lo es crear las dos secuencias correspondientes a la aleta caudal, basta con crear solamente una. A partir de ahí si seleccionamos los huesos y vamos a **BoneTools**, podremos crear una réplica con la opción **Mirror** y de esa manera podemos ahorrarnos mucho trabajo.

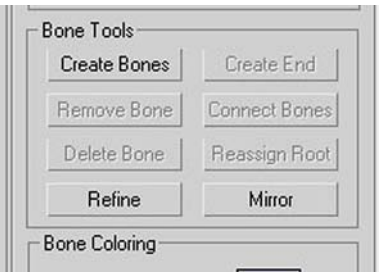

**Consejo**: en esqueletos de criaturas fantásticas, cuando el animador no es el creador del esqueleto suele ser necesario tener una buena imagen mental de la estructura de dependencias de éste para poder actuar mejor sobre los ayudantes. MAX ofrece la posibilidad de conocer esta estructura por medio de la creación de un gradiente de color, que muestra los grados de dependencias de cada hueso respecto al hueso raíz. Para poder acceder a esta información, es necesario que acudáis al menú **Animation** y hagáis activo el cuadro de diálogo de **BoneTools**. Seleccionad a continuación todos los huesos para que se active la opción Gradient Coloring. Haced clic en cada uno de los colores y cambiadlos a dos colores visualmente distintos. Observad que al aplicar el gradiente con los colores elegidos el esqueleto muestra la zona de inicio y las zonas finales.

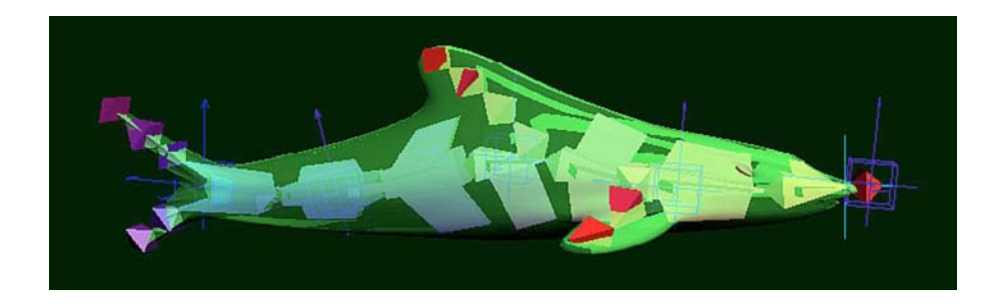

Una vez hayamos finalizado por completo el esqueleto, ya solamente nos quedará animarlo. Recordad que para ello deberemos aplicar el modificador **Skin**, añadir todos los huesos y retocar algún peso tal y como hicimos en ocasiones anteriores.
Finalizado todo el proceso de añadir los huesos a la malla, podemos empezar a hacer la animación.

**Consejo**: observad que algunos ayudantes no sirven de mucho; es el caso de los que se encuentran en los puntos de unión entre la espina dorsal y las aletas. Para que no molesten, lo mejor es seleccionarlos y ocultarlos por medio de la opción **Hide Selections** que aparece haciendo clic con el botón secundario del ratón una vez está seleccionado lo que queremos ocultar. Además de esto, podemos también seleccionar la malla y todos los huesos y congelarlo, ya que ello no afectará para nada en el momento de realizar la animación y, por el contrario, podremos trabajar mucho mejor.